# STING sierra monitor corporation

# Sentry LANServer

USERS MANUAL

This manual will help the user set up the Sentry LANServer; browse to the various pages and provides basic troubleshooting guidelines. If the user is going beyond the standard web pages provided with the LANServer and needs to design and construct specific pages then please use the manual "Sentry LANServer – Developer's Manual".

#### APPLICABILITY & EFFECTIVITY

This manual provides instructions for the following Sierra Monitor products:

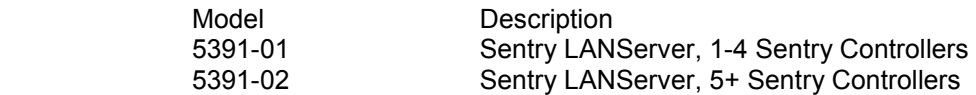

The instructions are effective for the above models as of December 1, 1998

Instruction Manual Part Number: T12017 Rev.A1.

# **Table of Contents**

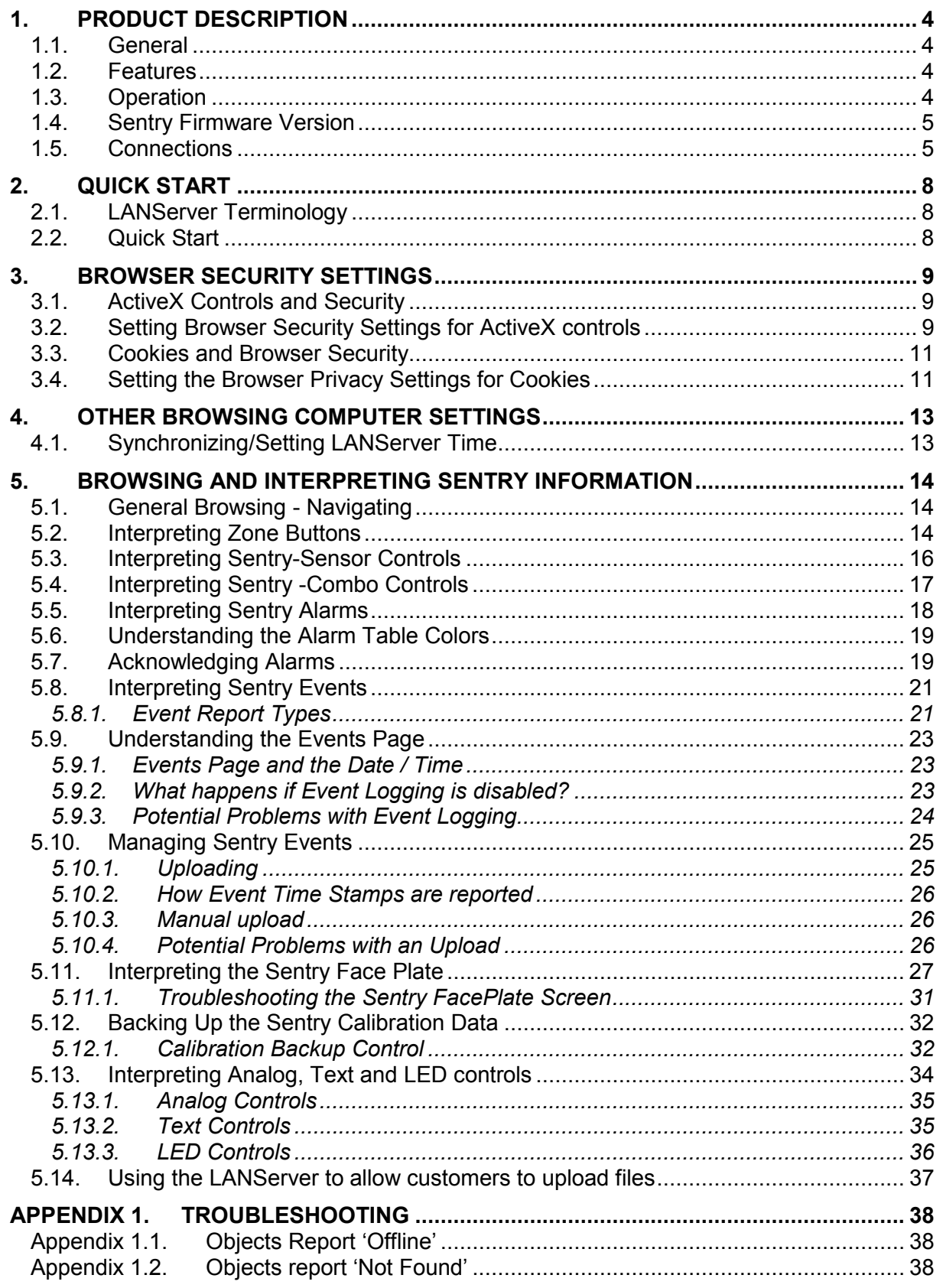

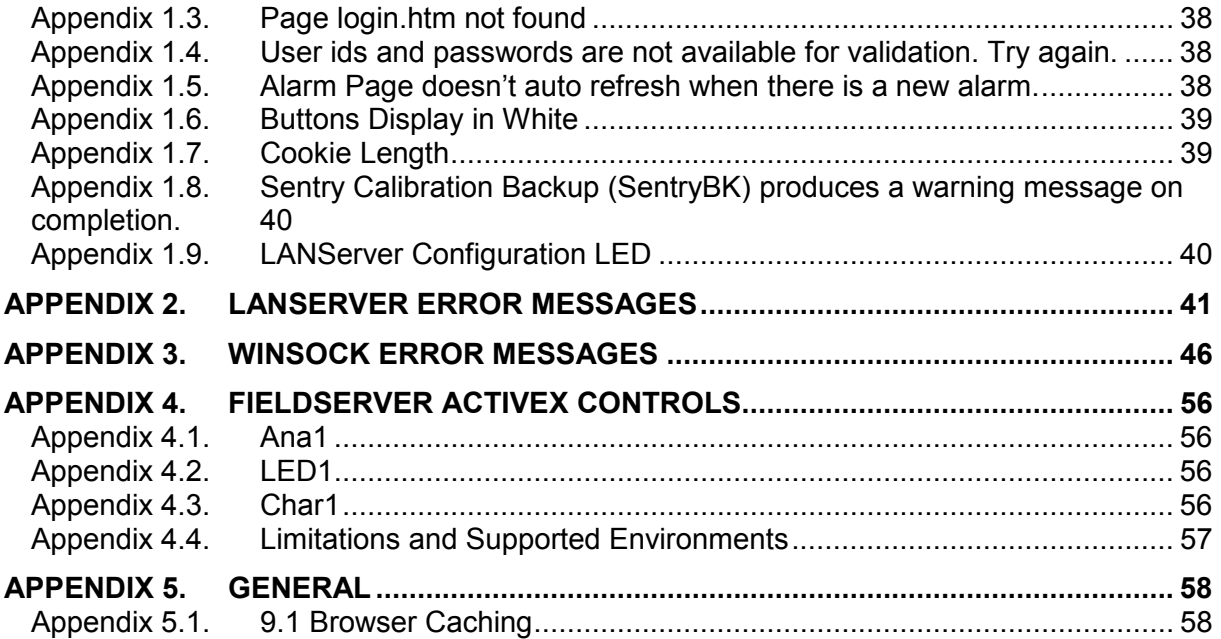

### 1. Product Description

#### 1.1. General

Sierra Monitor Corporation offers a wide range of choices for data output from Sentry Gas Monitoring systems. In some cases a simple printer output of gas conditions, calibration confirmations and alarms is satisfactory to meet due diligence requirements. In large plantwide monitoring situations the Modbus serial communications output is used to interface to existing or new GUI programs that might include information from other safety and process systems in the plant. For most applications the solution lies between these two choices. The Sentry LANServer has been developed to combine the power and flexibility of the Sentry Gas Risk Management System with the interoperability strength of the FieldServer LANServer from FieldServer Technologies. The reliability of a proven gas detection system is combined with the modern technology of the web.

### 1.2. Features

The LANServer provides a cost-effective, easy-to-use graphical display of hazardous gas conditions using the Microsoft™ Explorer web-browser

- Safety data presented visually on a PC located in the plant or remotely
- Interaction with the hazardous gas detection system through a familiar web browser no requirement to learn a new GUI program
- Ability to web-browse to system data using LAN, WAN or over the Internet
- Easy to configure graphical color changes are displayed as events
- All current alarms dynamically displayed and updated on a single web page
- An event log provides easy access to history for due diligence
- Cost-effective system includes ActiveX tools to configure using Microsoft FrontPage.
- The full system available from a single supplier with an outstanding reputation for before and after sales technical support

### 1.3. Operation

All of the data available from the Sentry Modbus serial communications link interfaces to the LANServer via an RS-232 link. The LANServer converts the information into a graphical display package that can be viewed using Microsoft Internet Explorer. Standard introductory screens enable the user to start operating immediately. Configuration software and the ActiveX tools supplied enable the user to modify the provided display to individual specifications using Microsoft FrontPage. Sierra Monitor can provide graphical design and development service if desired.

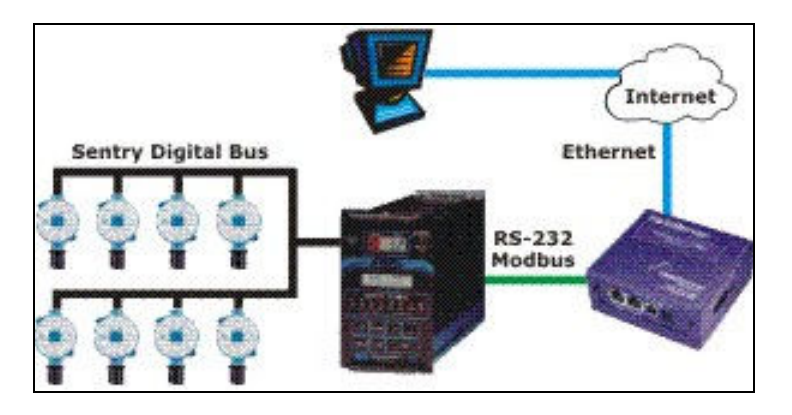

The standard LANServer package includes a "home" screen, a graphical "zone" screen, a tabular "zone" screen, an alarms screen, an event log screen and the Sentry display screen. The Alarms page contains all active alarms and notes whether or not they have been acknowledged. The Event Log page notes all events (alarms and change of states) that have occurred over a recent period of time.

# 1.4. Sentry Firmware Version

The LANServer is designed to work with Sentry controllers containing Sentry Firmware of version 6.10bF or newer. If the Sentry controller in question has an older firmware version please contact Sierra Monitor or a local SMC representative to obtain the necessary upgrade.

### 1.5. Connections

The standard Sentry LANServer Model 5391-01 includes the FieldServer Technologies LANServer plus the necessary cables and connectors to interface the LANServer to the Sentry controller and to the Ethernet. In a typical application the LANServer will be mounted in a NEMA 4X enclosure with the Sentry controller (Figure 1.1). If ordered with a Sentry NEMA 4X package the LANServer will already be installed in the enclosure with the serial connection from the LANServer to the Sentry controller(s). The LANServer will also be connected to an RJ45 connection mounted on the outside of the enclosure to which the user can connect to the LANServer via the web, WAN or Internet.

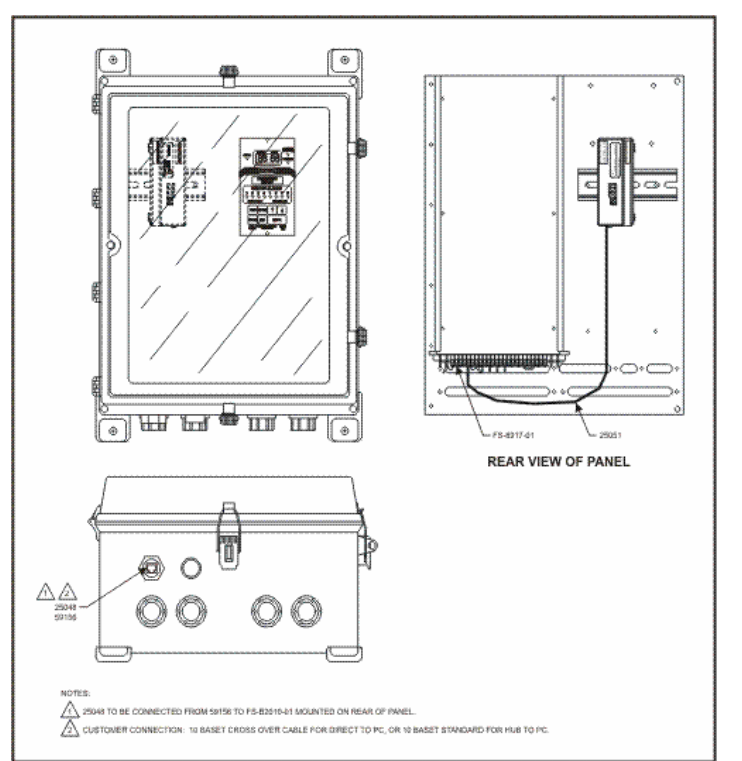

Fig 1.1: Model 5391-01 LANServer in NEMA 4X Enclosure

In applications where only one Sentry controller is involved (1 to 8 sensors) the LANServer will connect to the Sentry controller via RS-232 and to the PC with the LAN browser via a crossover Cat5 cable (or via a hub with a standard cat5 cable). (Figure 1.2)

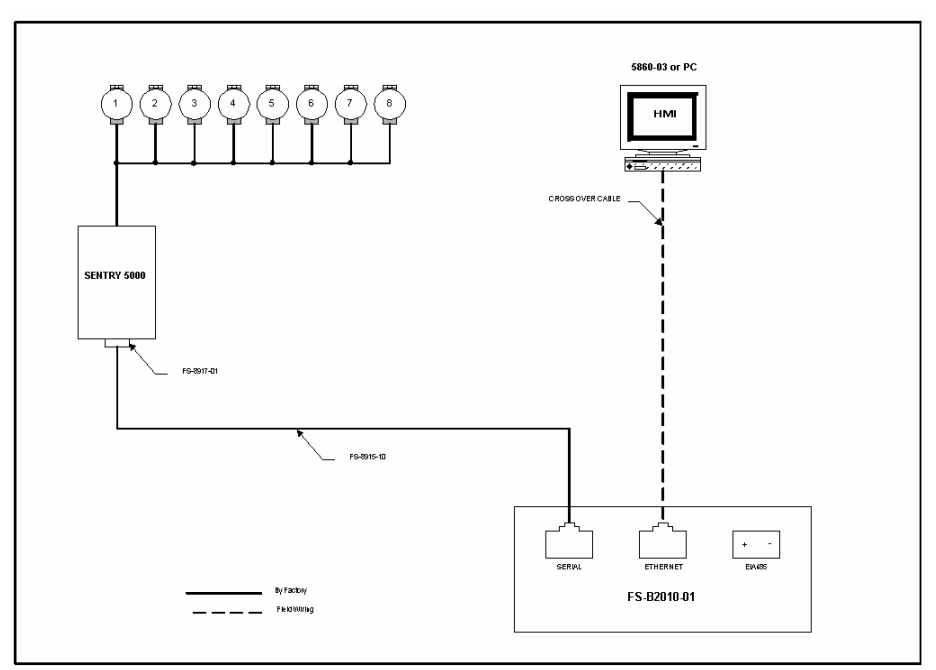

Fig 1.2: Model 5391-01 LANServer with single Sentry Controller

For applications requiring the use of 2 to 4 Sentry controllers it is necessary to utilize RS-485 communication from the controllers to the LANServer. Each Sentry will have a 4301-10 RS-232/RS-485 converter to provide the necessary RS-485 communication from the Sentry. This RS-485 link will interface to the RS-485 port on the LANServer. The Ethernet output from the LANServer can then interface directly to a computer (via a crossover cable) or to the LAN, WAN, Internet or PC via a hub. (Figure 1.3)

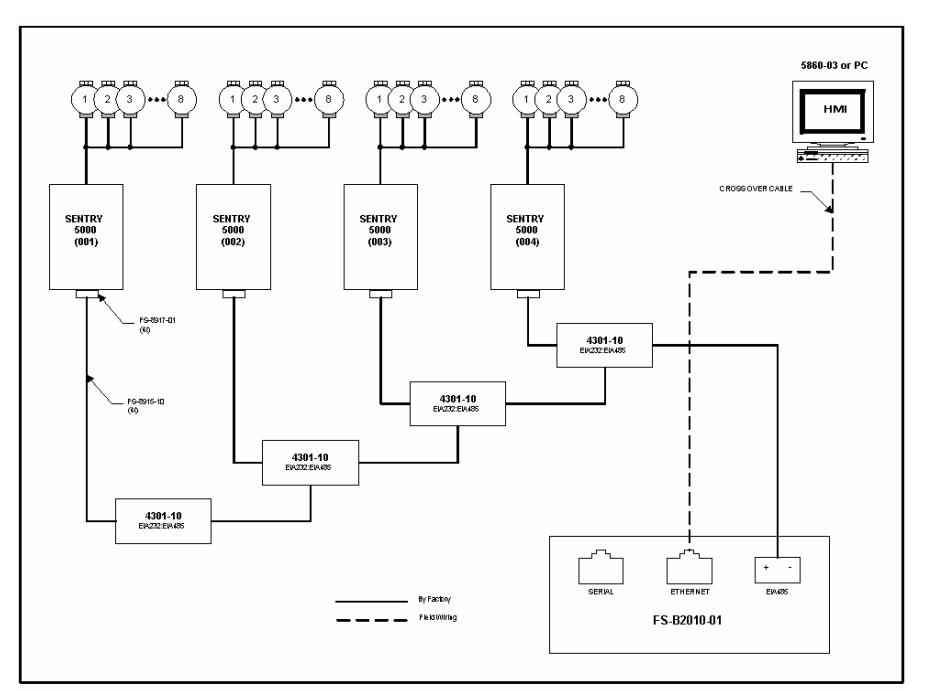

Fig. 1.3: Model 5391-01 LANServer with 2-4 Sentry Controllers

In applications calling for greater than 4 Sentry controllers it will be necessary to use the Model 5391-02 LANServer which consist of the larger multiport LANServer from FieldServer Technologies. In such applications multiple Sentry controllers can interface to the LANServer via either RS-232 or RS-485 interface and the LANServer will interface to the PC, LAN, WAN or Internet via the Ethernet port. (Figure 1.4)

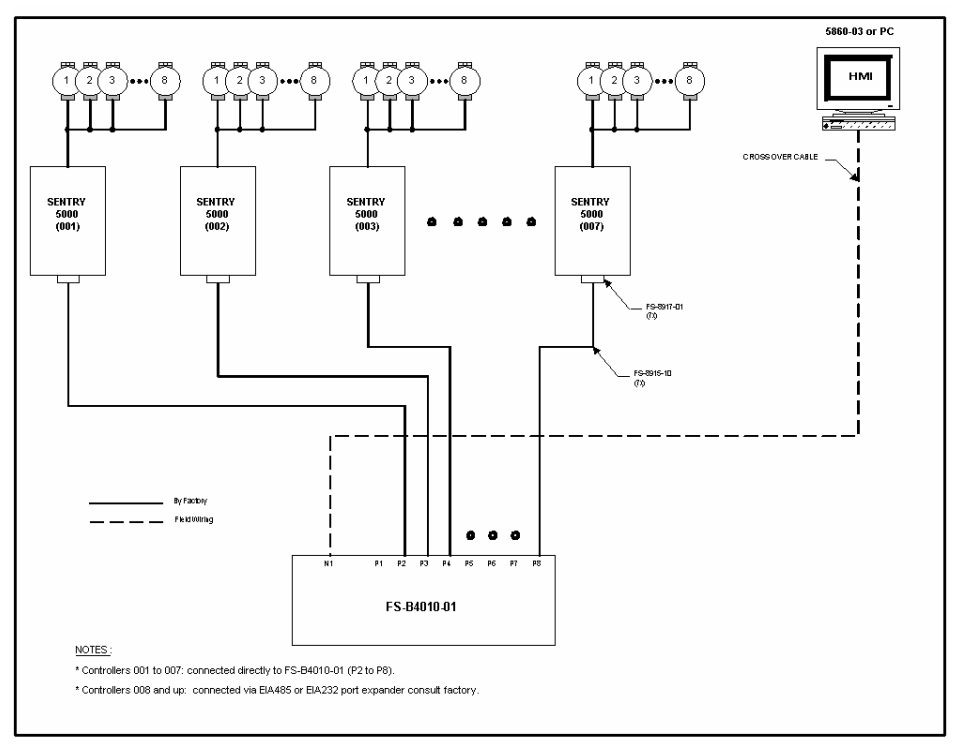

Fig 1.4: Model 5391-02 LANServer with greater than 4 Sentry Controllers

#### 2. Quick Start

#### 2.1. LANServer Terminology

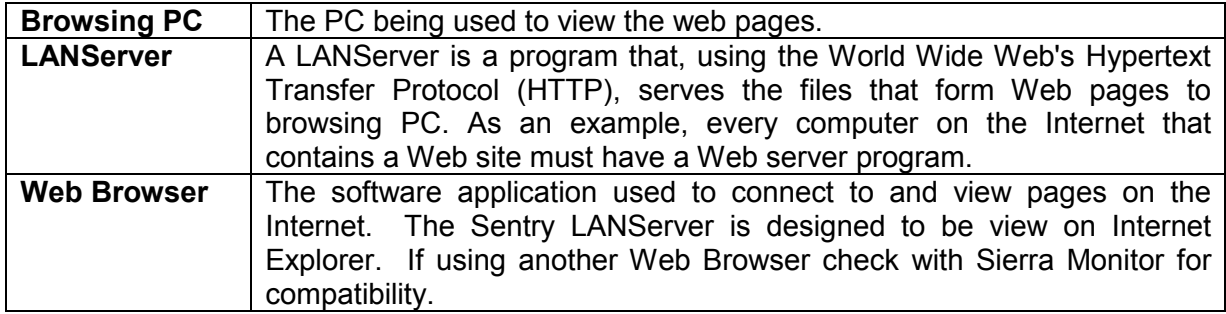

#### 2.2. Quick Start

Step 1: Find the IP address of the Sentry LANServer

This should be provided. Otherwise use the utility "RUIPING" on the Utility CD -ROM to locate and identify the IP address of the LANServer in question.

Step 2: Start the browser

Step 3: Browse to the Sentry LANServer

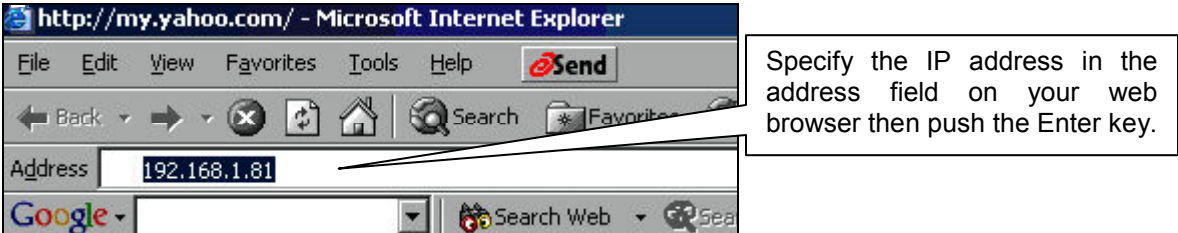

The Sentry LANServer "home" page will appear

Step 4: Continue Browsing.

Use the buttons and links included on the Web Pages as well as the 'back' button to navigate from page to page.

#### 3. Browser Security Settings

Security Settings must be set to enable the use of ActiveX controls and Cookies. Unless specifically informed which settings to adjust assume that both groups of settings must be configured correctly.

#### 3.1. ActiveX Controls and Security

ActiveX controls can have access to the resources of the computer on which they are running. For this reason they may be considered a security risk. The ActiveX controls provided by Sierra Monitor only use the network connection resource of the computer. They never access the disk or file storage system or any personal or private information on the computer and they never send Sierra Monitor any information other than that documented for each control. Neither Sierra Monitor nor anyone else can use these ActiveX controls (as distributed) to compromise the system security

As there is a theoretical security risk, most browser's have default security settings which do not allow ActiveX controls to be run on a computer. The following information outlines how to change the default security settings to allow the ActiveX controls to run on the computer.

Note that some controls provided by Sierra Monitor may access the computer's resources in a way that conflicts with these statements. In this case the "Constructing a Sentry LANServer Project" manual will specify which other resources the ActiveX control uses.

#### 3.2. Setting Browser Security Settings for ActiveX controls

The following notes and examples apply to Internet Explorer 6. Other browsers have similar features and which are set in a similar way. Use the documentation of the browser to determine how to adjust the settings.

Step 1 – From the browser's pull down menu, select Tools|Internet Options.

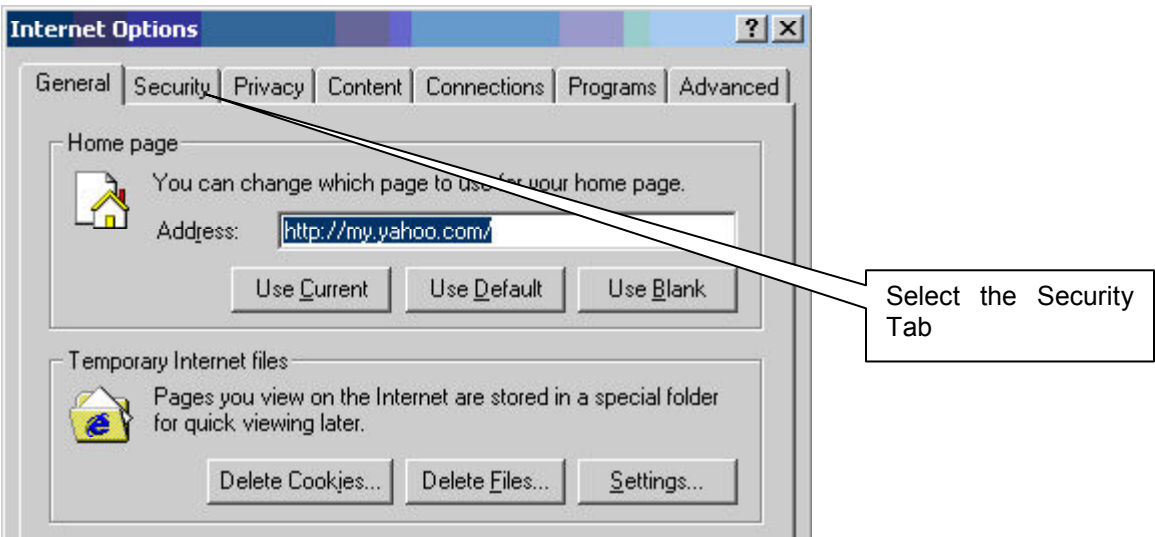

#### Step 2 – Customize the settings.

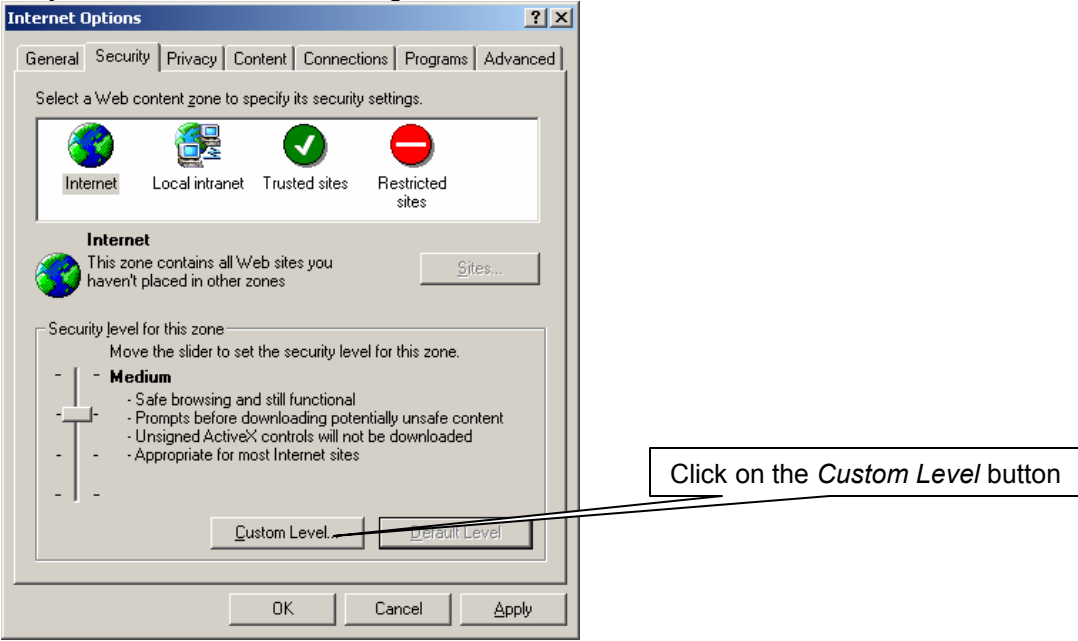

Step 3 - Change the following settings

- Download signed ActiveX Controls: Enable or Prompt
- Download unsigned ActiveX Controls: Enable or Prompt
- Initialize and Script ActiveX Controls not marked as safe: Enable or Prompt
- Run Active X Controls and plug-ins: Enable or Prompt
- Initialize and Script ActiveX Controls marked as safe: Enable or Prompt

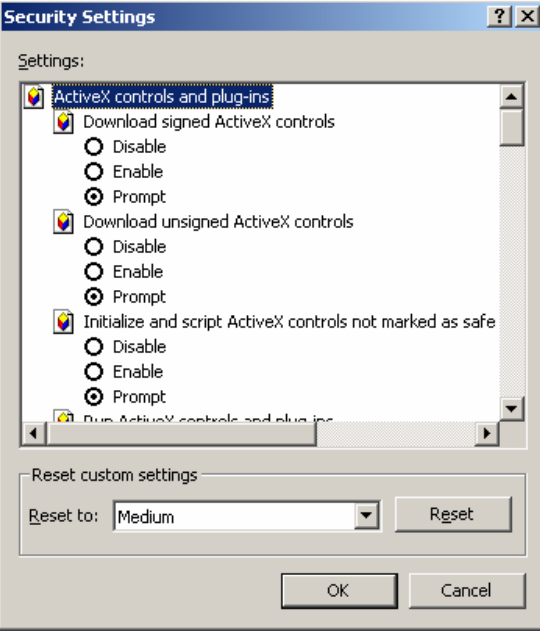

#### Step 4 – Review

If in doubt about the meaning or effect of any of the settings then Sierra Monitor recommends that the user consult their system administrator before changing settings.

### 3.3. Cookies and Browser Security

Cookies are a technology used by browsers to transfer information between a server and a browser. The transfer is bidirectional.

The cookies used by Sentry LANServer do not transfer any data about the user, the user's computer or preferences. Consider the use of Sierra Monitor cookies as safe.

It is necessary set the browser privacy settings to enable cookies. This can be applied as a blanket policy or the user can enable cookies from a particular server (in this case from a particular LANServer.)

# 3.4. Setting the Browser Privacy Settings for Cookies

The following notes and dialogs apply to Internet Explorer Version 6.

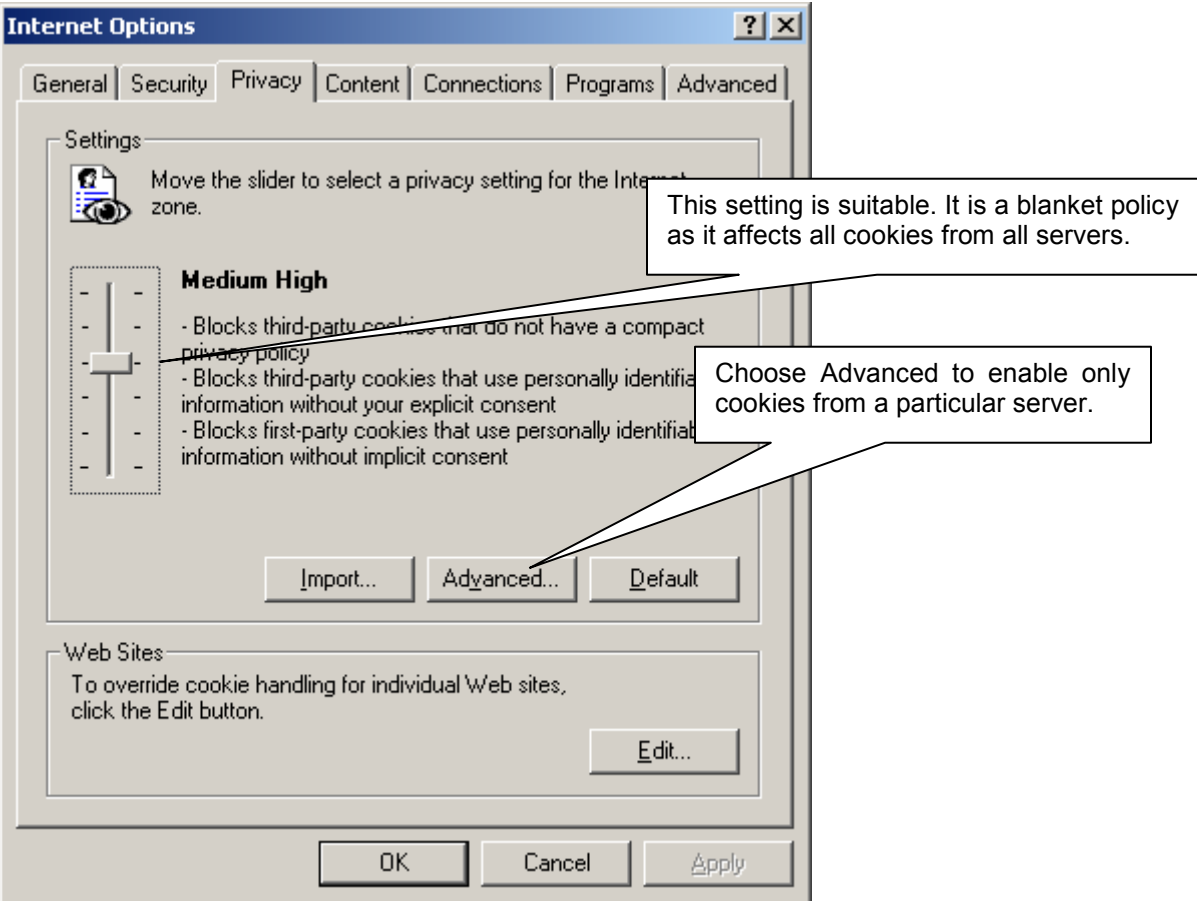

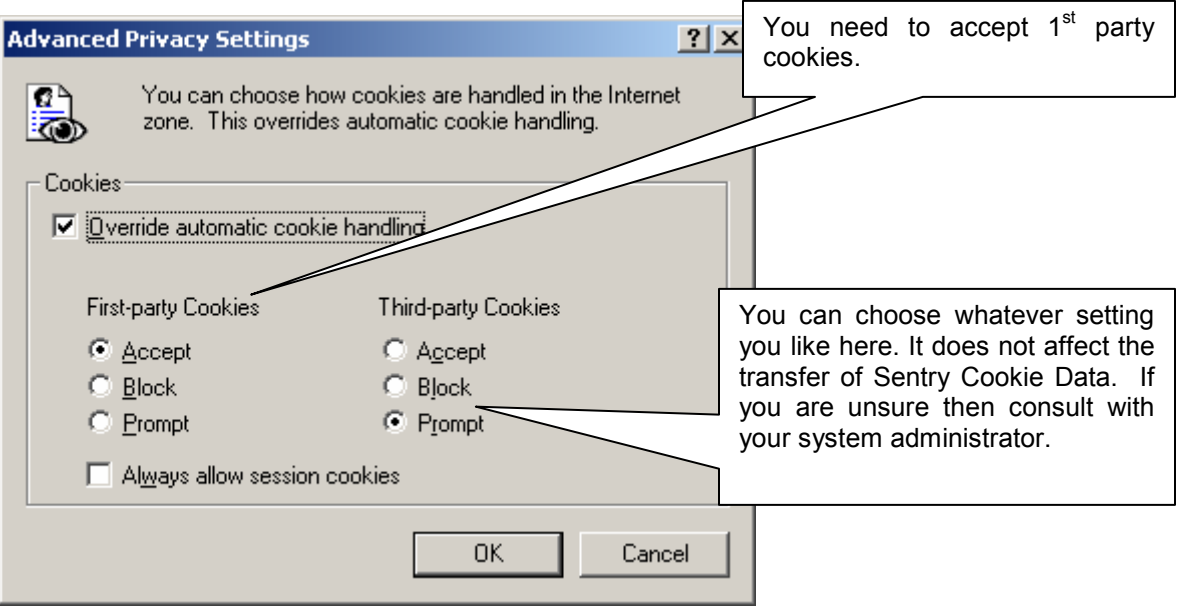

Allowing cookies from a particular server is done by adding the server's name or IP Address.

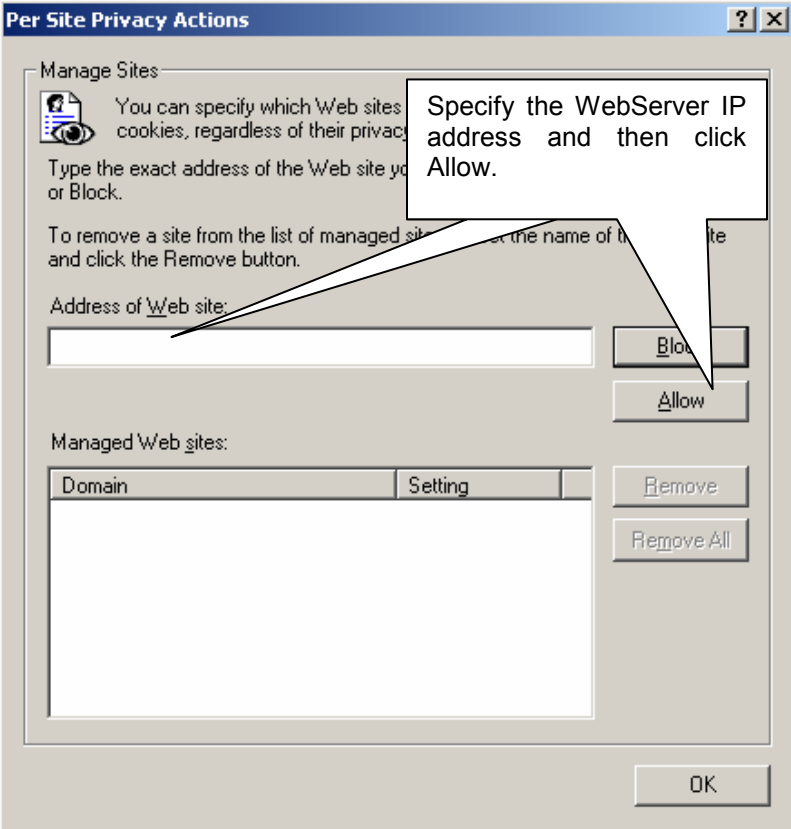

# 4. Other Browsing Computer Settings

# 4.1. Synchronizing/Setting LANServer Time

This is done with a utility called RUINET. This is fully described in the LANServer Troubleshooting guide. The main points of the procedure are repeated below.

- Set the PC to the date and time required.
- Connect to the LANServer using RUINET (installed with the Utility's CD shipped with the LANServer).
- Navigate to the Bridge Screen (B Key)
- Synchronize the time using the T Key.

The time zone of the LANServer is fixed in Pacific Standard Time.

# 5. Browsing and Interpreting Sentry Information

# 5.1. General Browsing - Navigating

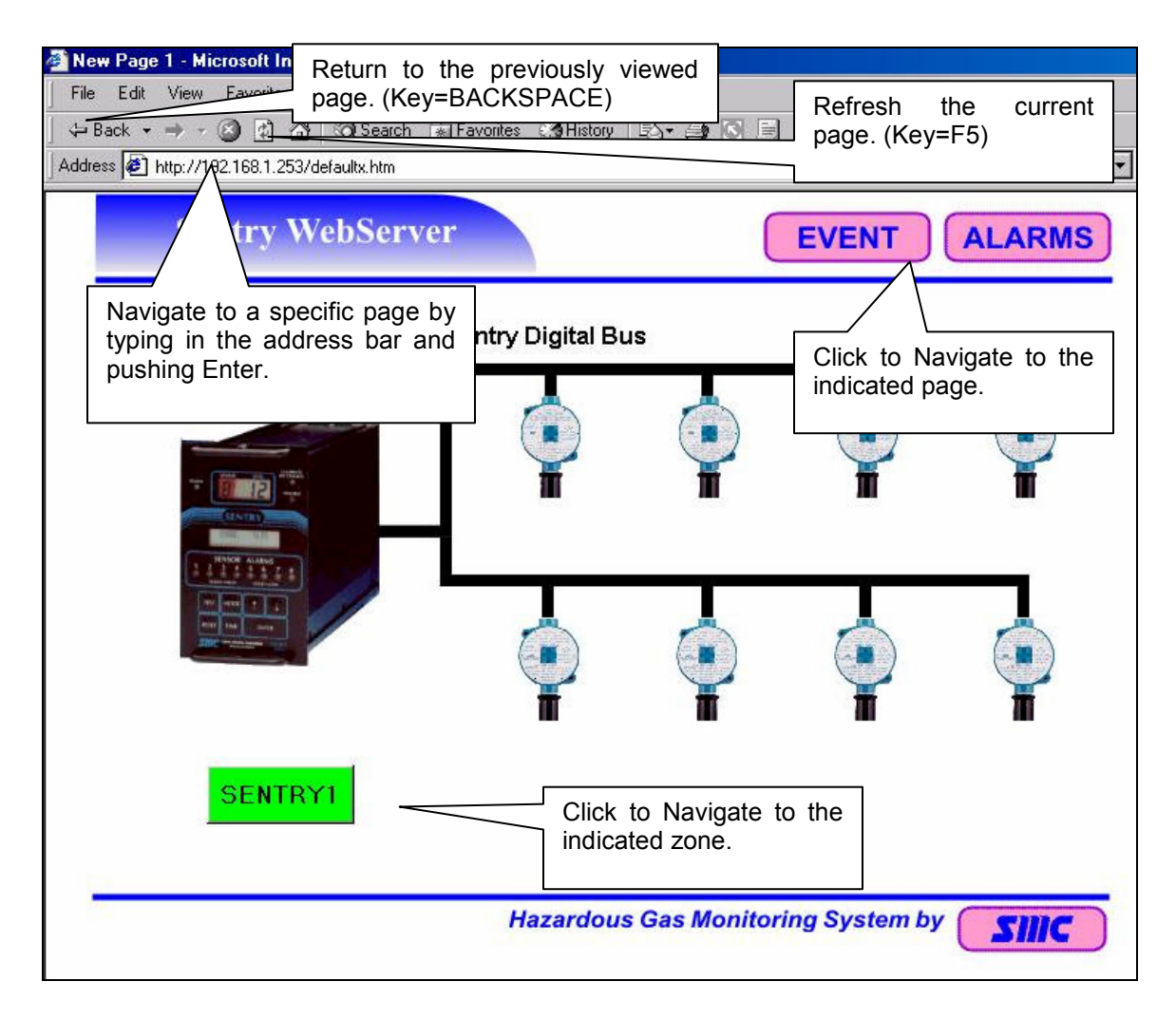

### 5.2. Interpreting Zone Buttons

Zone buttons report the status of a logical collection of Sentry-Sensor's. A sentry consists of up to 8 sensors. A Zone is a collection of sensors based on a logic grouping such as geographic location in a building, thus a zone can consist of:

- Some sensors from one Sentry
- All the sensors from one Sentry
- One or more sensors from one or more Sentry's.

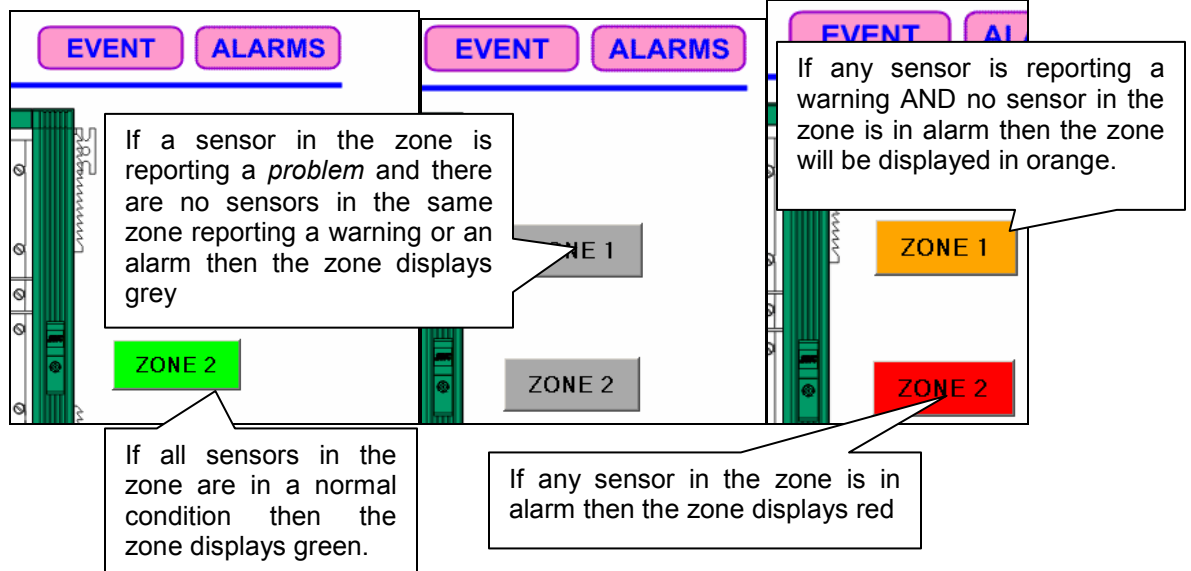

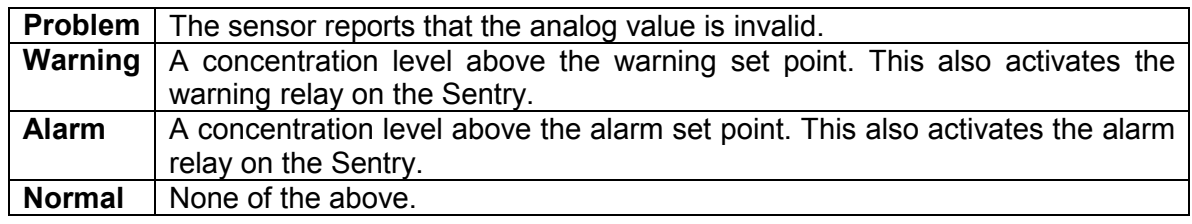

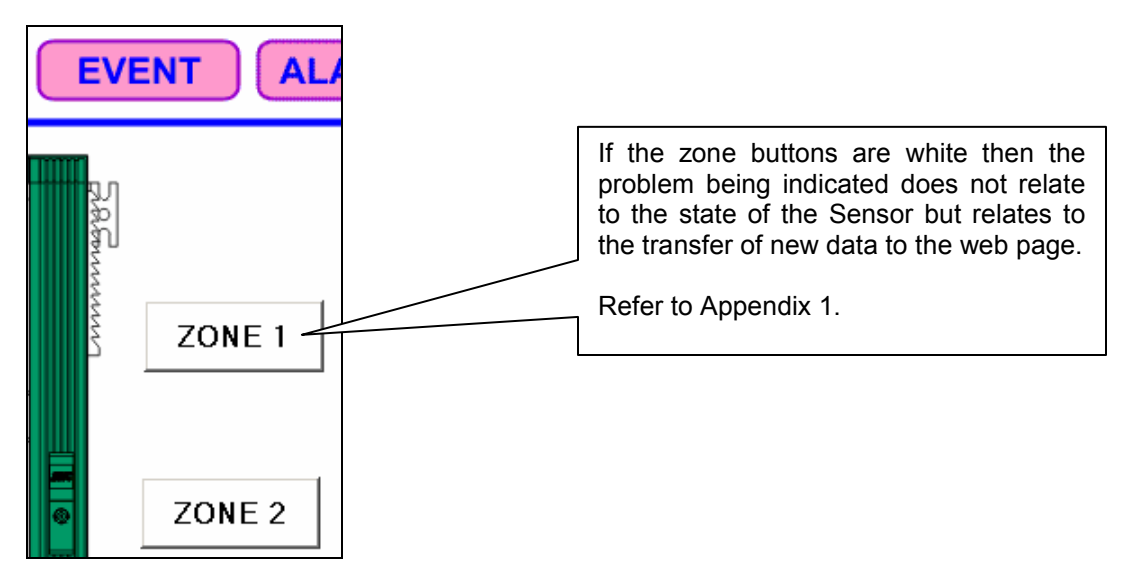

# 5.3. Interpreting Sentry-Sensor Controls

A Sentry-Sensor control presents data for one single sensor one single Sentry. The color changes to report the status, and the control displays the gas concentration, tag name and units.

Red: Sensor concentration is above the alarm set point. Orange: Sensor concentration is above warning set point.

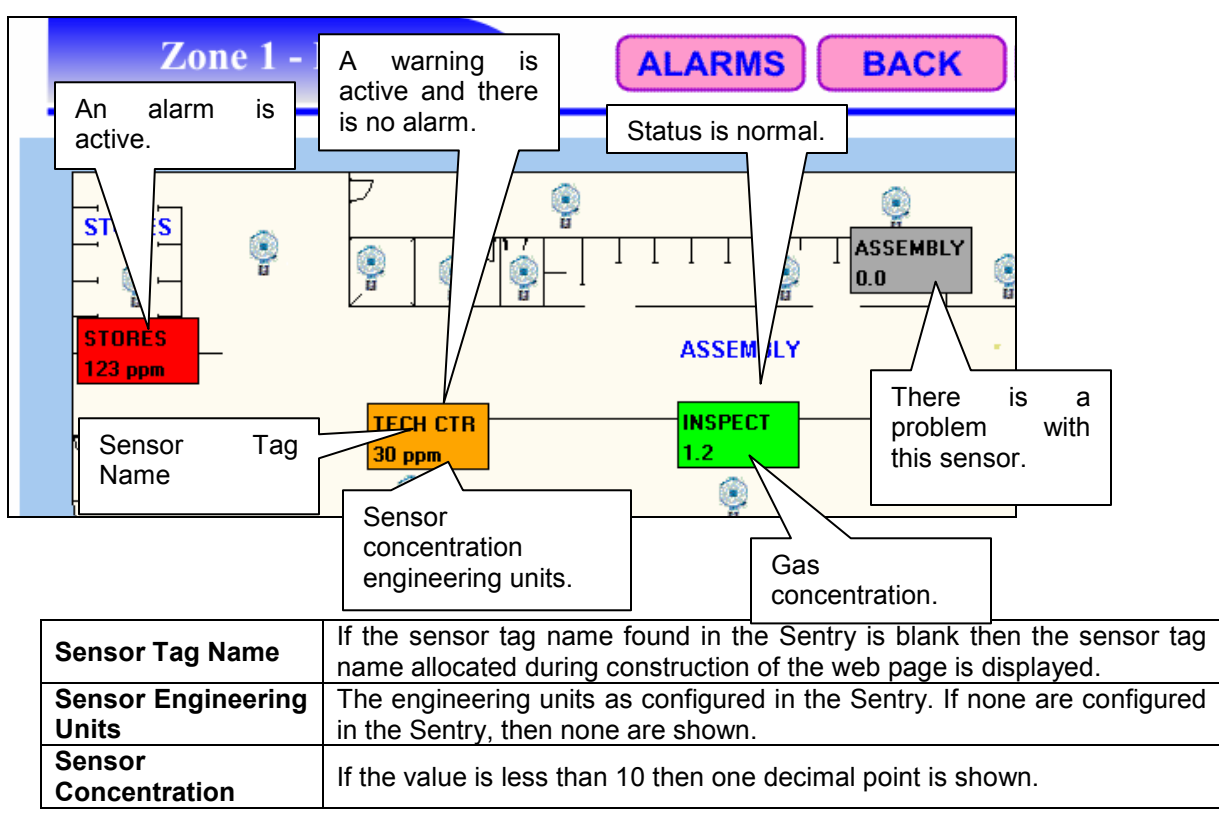

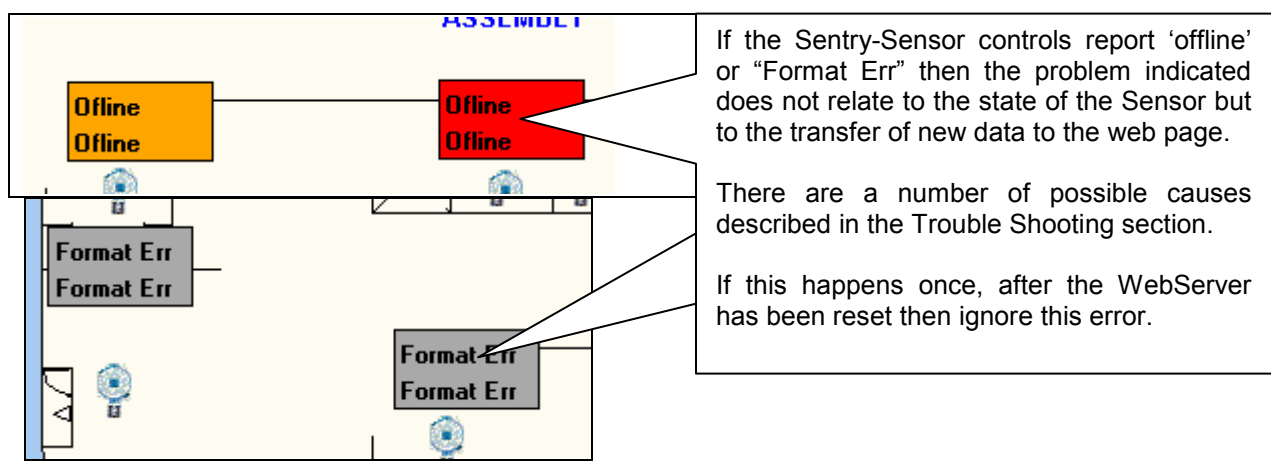

#### 5.4. Interpreting Sentry -Combo Controls

Sentry-Combo controls are very similar to Sentry-Sensor controls.

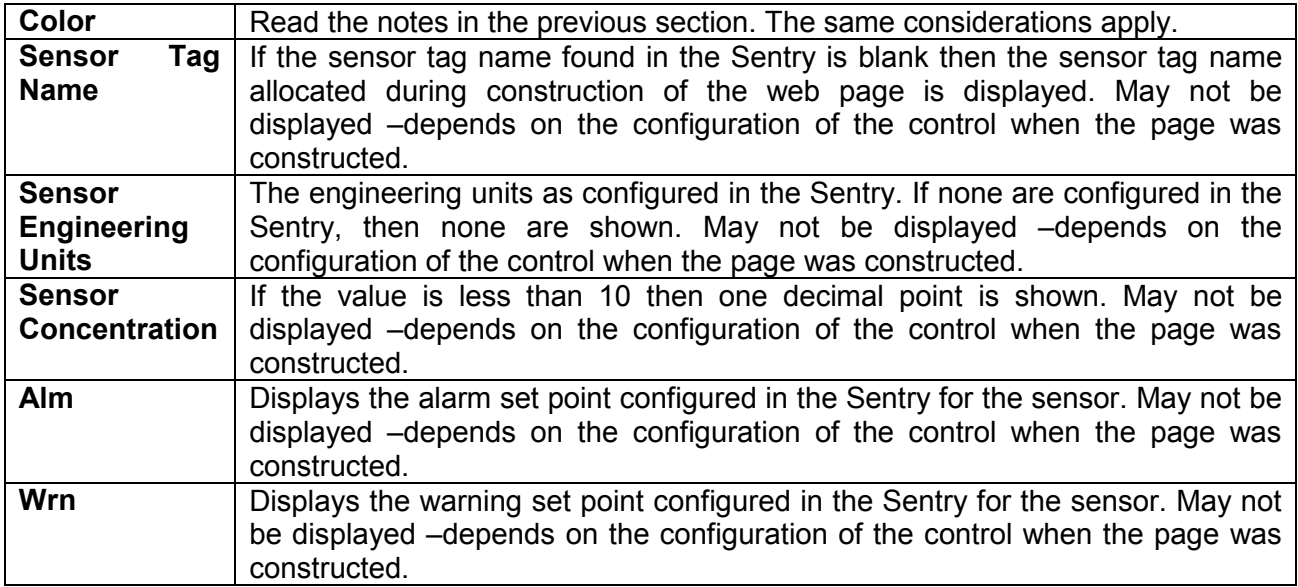

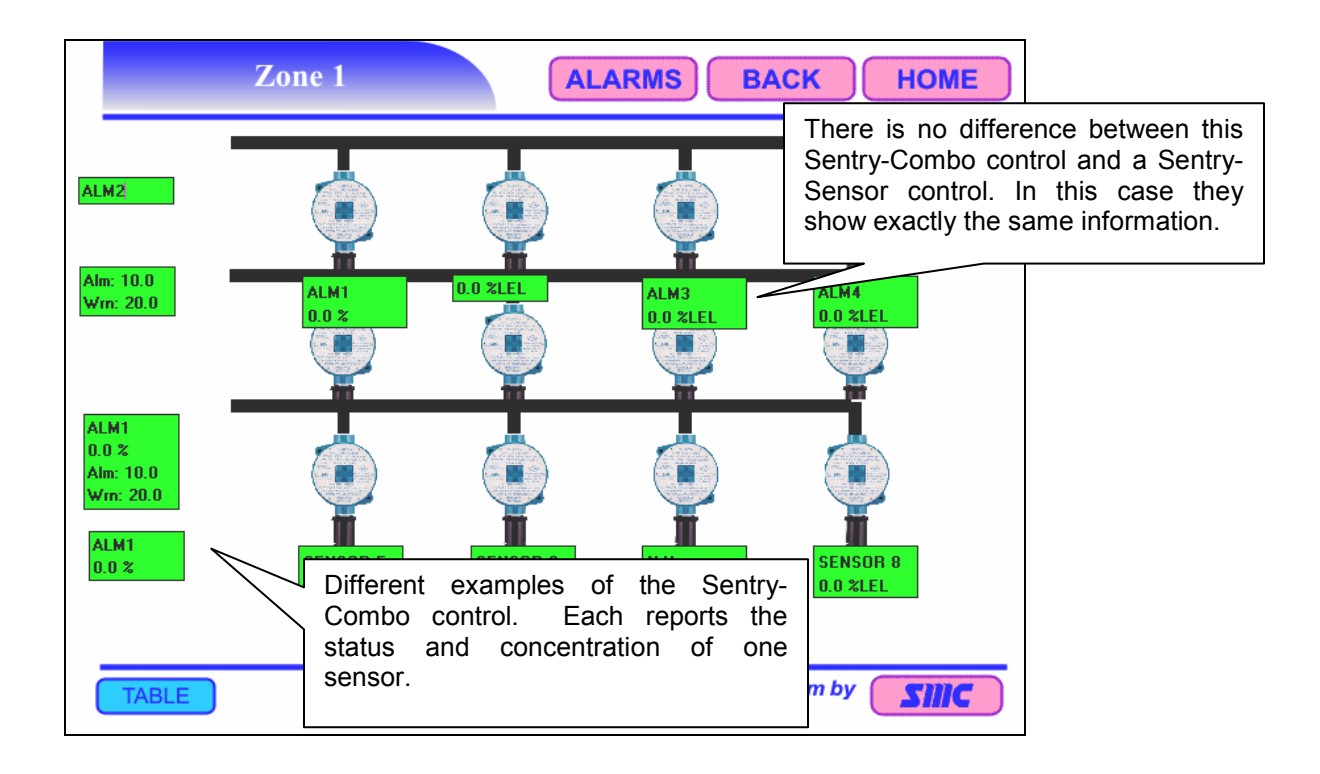

#### 5.5. Interpreting Sentry Alarms

The Sentry alarm table reports Sentry-Sensor's that are in an alarm condition.

If the alarm conditions change while viewing the page, then the page will refresh itself. There is no alarm history. However, alarms are considered to be events and can be viewed in the event history. If there are no alarms, the table is not presented. A single line reports that there are no alarms.

The number of entries in the table depends on the number of active alarms.

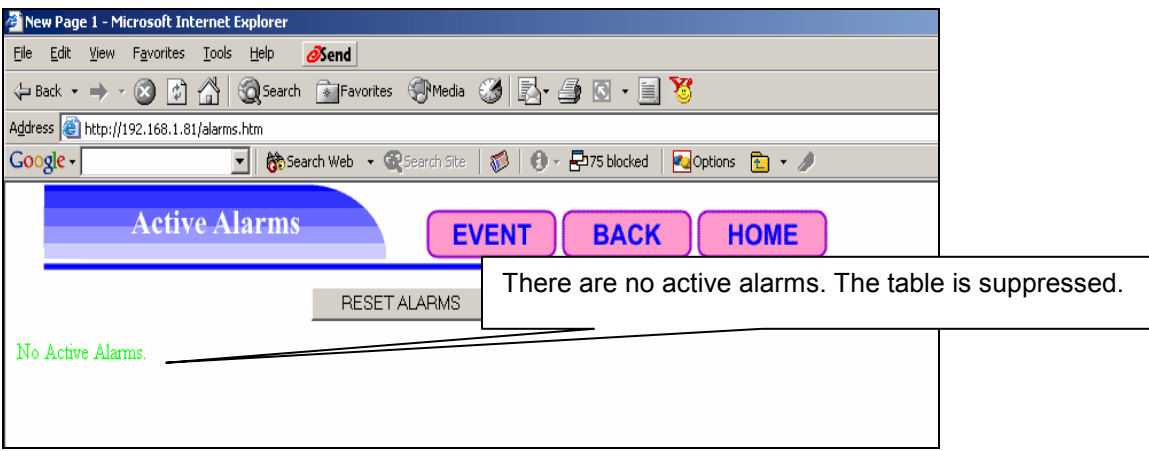

The LANServer has a limited amount of memory to create alarms.htm. If, in the process of building this page, the limit is reached, before all the active alarms can be added to the table, the Server adds the following message to the bottommost row of the table: "Not enough space for all alarms!" and then stops processing additional alarms items. There is no corrective action that can be taken. While not a hard and fast rule, for version 1.08eB of the driver, a practical limit was 152 alarm items.

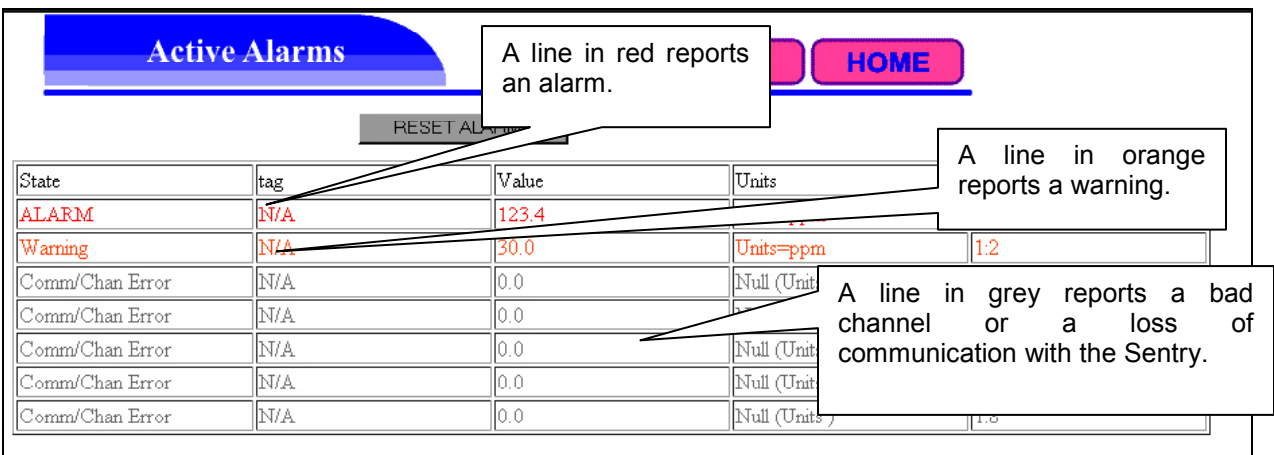

# 5.6. Understanding the Alarm Table Colors

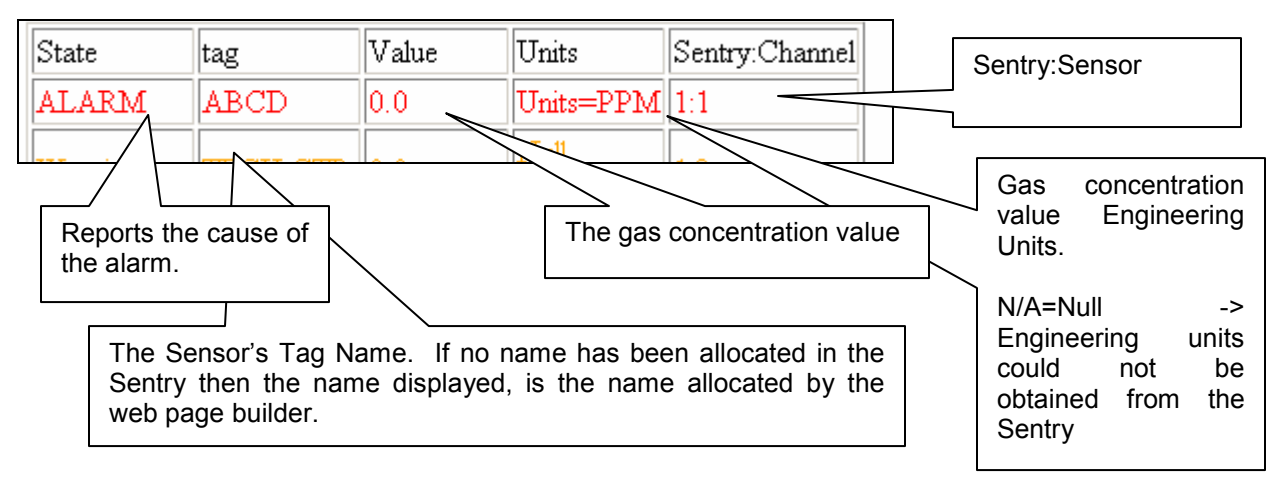

# 5.7. Acknowledging Alarms

Normally, the LANServer project is built with an alarm acknowledge button on the alarm page. The button does not always have the same text on it – The project builder determines what text is displayed.

When pushing this button, it is effectively pushing the alarm reset button on the front panel of each Sentry connected to the LANServer.

There is no harm in pushing it more than once.

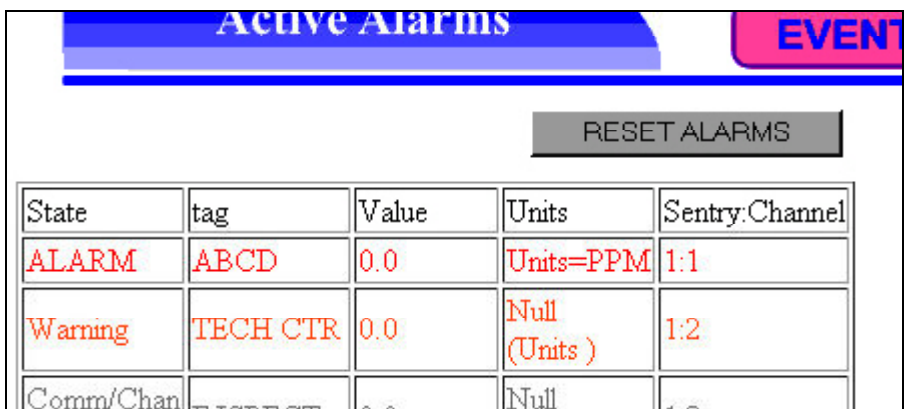

If pushing the alarm button and then Refresh, the following dialog may be presented

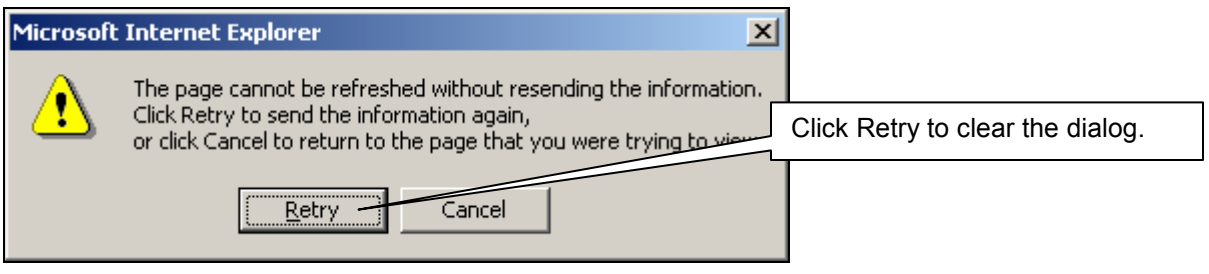

#### 5.8. Interpreting Sentry Events

Sentry events are captured and stored on the LANServer's flash disk in a file called events.dat. (Additional information on this file is provided in section 5.10 Not every LANServer project reports Sentry Events. If it isn't present then this is a decision the web project designer made. In the template project supplied with the LANServer, sentry event logging is enabled. An events page must be part of the project and event logging must be enabled.

The event table is a human readable presentation of the event information. The most recent event is the topmost one.

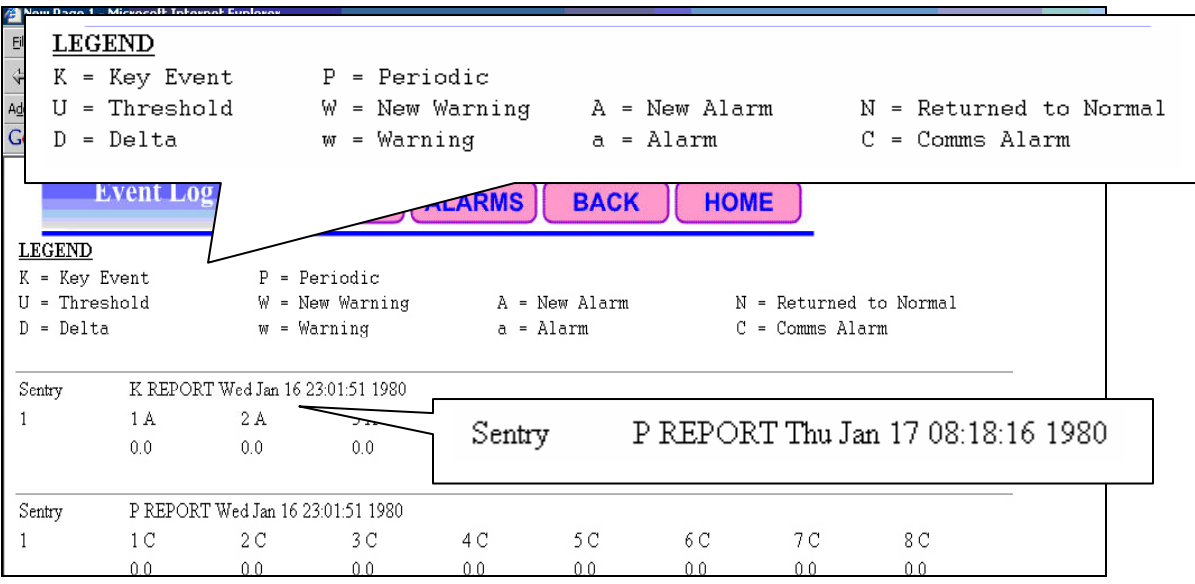

### 5.8.1. Event Report Types

The two types of event report  $-$  K and P reports. P reports are trigged by time and K reports are triggered by a state change for a Sentry-Sensor or by a change of gas concentration.

#### P Reports

Periodically, the LANServer, records the gas concentration and state of each Sentry-Sensor. The period was configured by the developer who constructed the web project and can be changed. Having the P report allows the user to verify that the Sentry was being monitored during a period. If no K reports were generated because the gas levels remain normal for a long period of time then having the P reports raises the confidence that the system was working and online during that interval.

One P report will be generated each time the LANServer is restarted.

# K Reports

K reports are based on Sensor state and gas concentration.

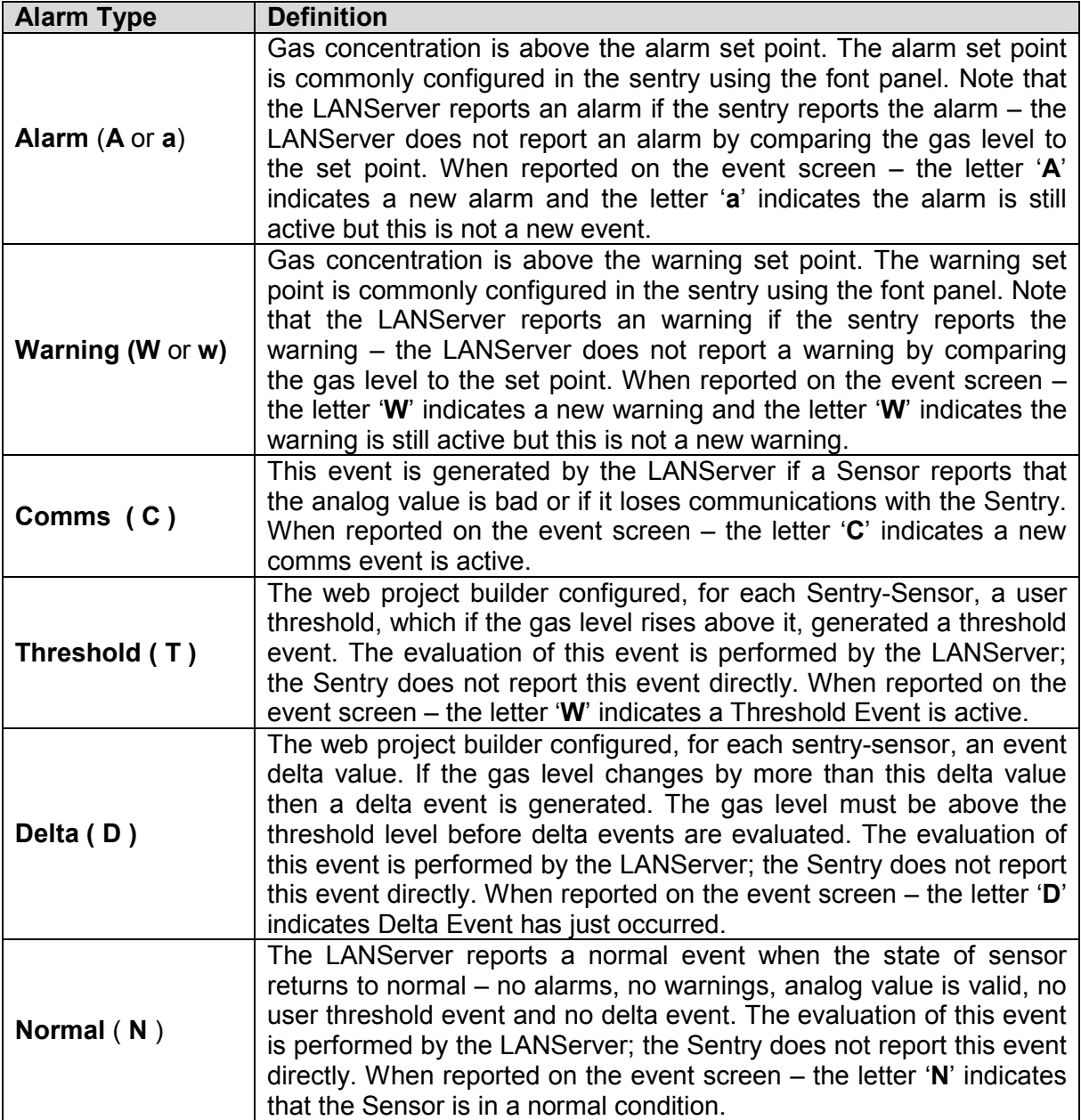

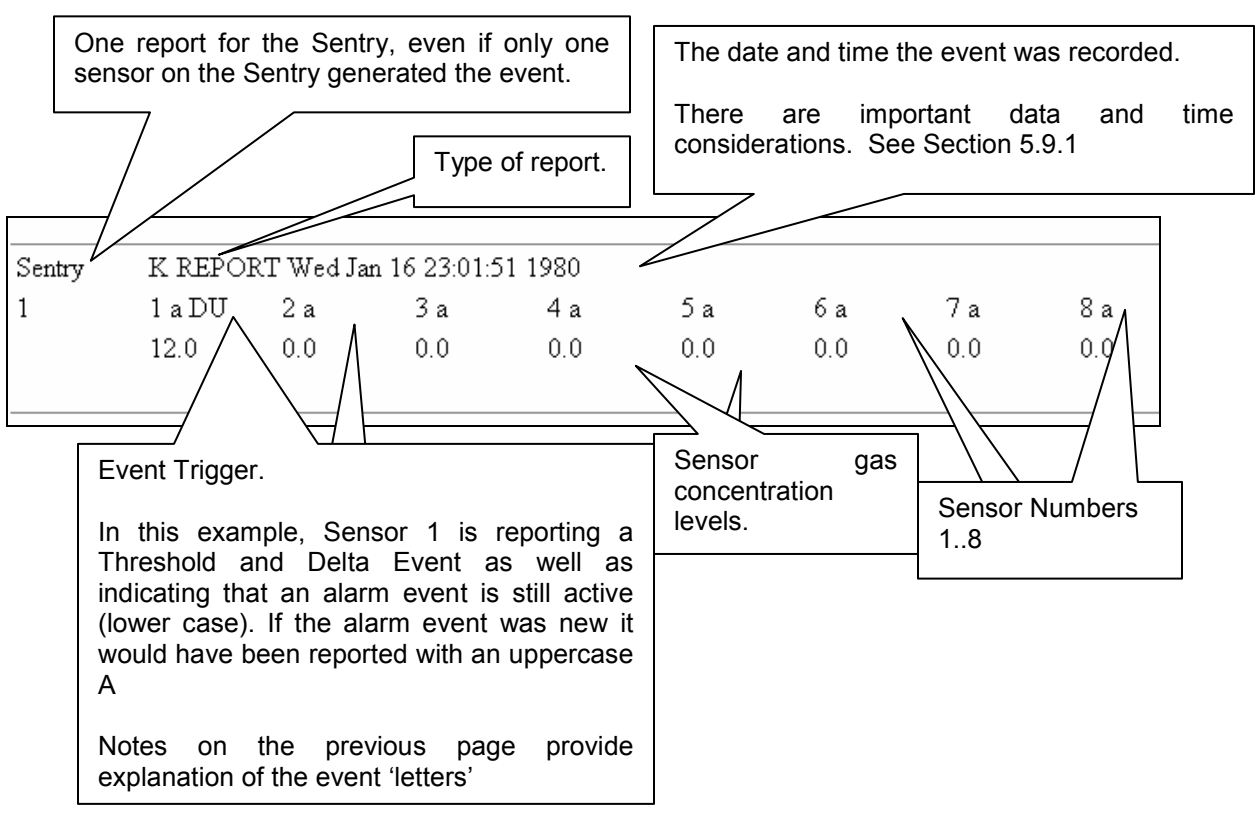

# 5.9. Understanding the Events Page

# 5.9.1. Events Page and the Date / Time

When events are recorded, the LANServer records the event time as the number of seconds that have elapsed since Jan 1, 1970 UTC. This data is stored in the events.dat file. This provides an absolute, but inconvenient time.

When reported on the events web page, this time, is converted to a human readable form and reported in PST (Pacific Standard Time). The LANServer does not auto adjust for Daylight Savings time and hence is permanently fixed in PST.

It is important that the LANServer's data and time has been set to avoid invalid data and times in the events report. When LANServer's are shipped from the factory the date and time has not been set.

### 5.9.2. What happens if Event Logging is disabled?

If event logging is disabled then the events page will not update with new events and new events will not be recorded. Not every web project has event logging enabled. Furthermore the LANServer may disable event logging under certain circumstances.

If event logging is disabled then the LANServer prints a message to the Error Screen. "WEB:#42 FYI. Event storage disabled."

# 5.9.3. Potential Problems with Event Logging

#### 5.9.3.1. File Problems

Events are written to file on the LANServer's flash disk. When the events page is viewed the file is read from the flash disk. Errors could occur with the file. These are reported on the error screen.

Produced when viewing events page

WEB:#19 Err. Reading event record file. WEB:#20 Err. Bad file pos. WEB:#21 Err. Opening event record file.

Produced when storing events

WEB:#31 Err. Cant open %s for append. WEB:#32 Err. Event write failed. WEB:#33 Err. Cant open %s for append WEB:#34 Err. Cant open %s for read. WEB:#35 Err. Event write failed.

Where %s is equal to 'events.dat' or 'events~.dat'

### 5.9.3.2. Space Problems

There is a limited amount of space on the flash disk. Event logging is not permitted to completely fill the free space – a minimum amount of free space is maintained.

If this threshold (currently set at 100k Bytes) is reached then event file maintenance is performed. If after the maintenance, the available space is still below the threshold then event logging is automatically disabled and the LANServer prints a message to the error screen.

### 5.9.3.3. Limited number of event records

The LANServer will only store a maximum (currently 400) event records. If this threshold is reached then event file maintenance is performed.

### 5.9.3.4. Event File Maintenance

This procedure is executed by the LANServer when there is too little space to write new event records or when the maximum number of event records has been exceeded.

The procedure is as follows:

If an event record is older than 1 day (current setting) then the record is discarded.

- If after they have been removed then if there are more than 350 records (current setting) then only the 350 most recent events are retained.
- If there is still too little space or two many records, the events.dat file is removed and all events are lost. If this happens then this message "WEB:#38 Err No space for Sentry Logging" Is printed in the error log.

When event file maintenance is performed a message is printed in the error log.

#### 5.10. Managing Sentry Events

#### 5.10.1. Uploading

When the web project is built, the designer may place a special control on the events page allowing the user to upload a version of the events file converted for use with Microsoft Excel.

It is also possible to upload the events.dat file manually and to convert it for use with Excel using a utility provided by Sierra Monitor.

> This button, when clicked will connect to a WebServer and upload events.dat to our pc and then create an Excel compatible file with the event log. The file can also be viewed using a text editor such as notepad.

**Upload** 

The web project may have more than one of these controls, each configured to upload events from a different LANServer.

When the operation is complete a dialog reporting "Done!" is presented. If errors occur during execution then a dialog reporting the error information is presented.

When the events.dat file has been uploaded its contents are read and converted to comma separated format (CSV). The uploaded records are appended to a file whose name is a combination of the IP address of the LANServer and events.csv (which is created if it didn't previously exist.)

**Example 1:** If an uploaded events.dat from a LANServer whose IP\_Address is 192.168.1.81 then the name of the csv file will be "events(192\_168\_1\_81).csv"

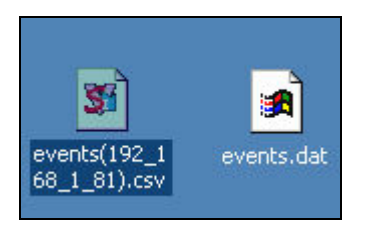

The file events.csv is human readable and can be opened with Excel to browse its contents. The file events.dat is a binary file whose contents cannot normally be understood by other applications. Previous versions of events.dat are overwritten. The top few rows of the events.csv file contain header and legend information.

**Example: 2** Certain LANServer configurations will allocate the file name as a site name.

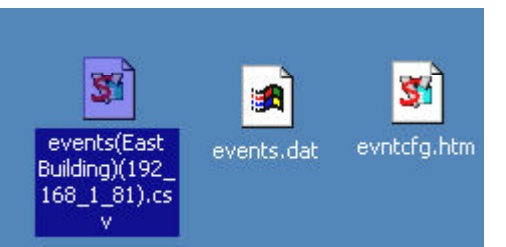

**Example 3:** The LANServer configuration is invalid. The site name was badly formatted. This does not affect the contents of the file

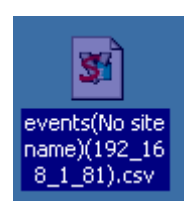

# 5.10.2. How Event Time Stamps are reported

When the events file is uploaded and converted to a CSV file, the timestamp information is printed in the CSV file in two columns; Local Time and GMT. The Local Time is always PST, despite the time zone the PC is set to. Thus the timestamp in the CSV file and the timestamp shown on the events.htm screen correspond.

If the PC's time zone is not PST, the utility will automatically attempt to adjust the printed timestamp to PST. If this adjustment cannot be made then a dialog reporting this fact is displayed and some additional information on the PC's time zone is printed in the CSV file to alert the user that the CSV time will not correspond to the events.htm screen time.

### 5.10.3. Manual upload

There are two possibilities:

- Use RUINET to upload the file events.dat and use the FST Events MFC.exe application to convert the file to a CSV file.
- Use the FST Events MFC.exe application to connect to a LANServer directly, upload and then convert the file.

Instructions for using this utility are provided in a separate manual.

# 5.10.4. Potential Problems with an Upload

Each upload control is configured to upload data from a particular LANServer. The person who built the web project configured the control by, amongst other things, specifying the IP address of the LANServer.

If the control cannot find that particular LANServer then it will look for another. If it only finds one other LANServer then it will upload from that one. If more than one is found then it doesn't know what to do. If either of these situations occurs then this is reported by a message on a dialog box.

Problems can occur during transmission of the file. These and other problems are reported on dialog boxes. If any occur then retry the upload.

In August 2004 a change was made to the way in which events were stored. A circular buffer was introduced. A consequence of this change is that the new versions of this ActiveX control prior to 1.04j cannot process events which were produced by LANServer firmware versions 1.08a or later.

# 5.11. Interpreting the Sentry Face Plate

The Sentry Faceplate is an ActiveX Control which provides visualization of the Faceplate of Sentry. IT also allows the user to interact with the Sentry as if sitting in front of it. The only difference is the speed of response.

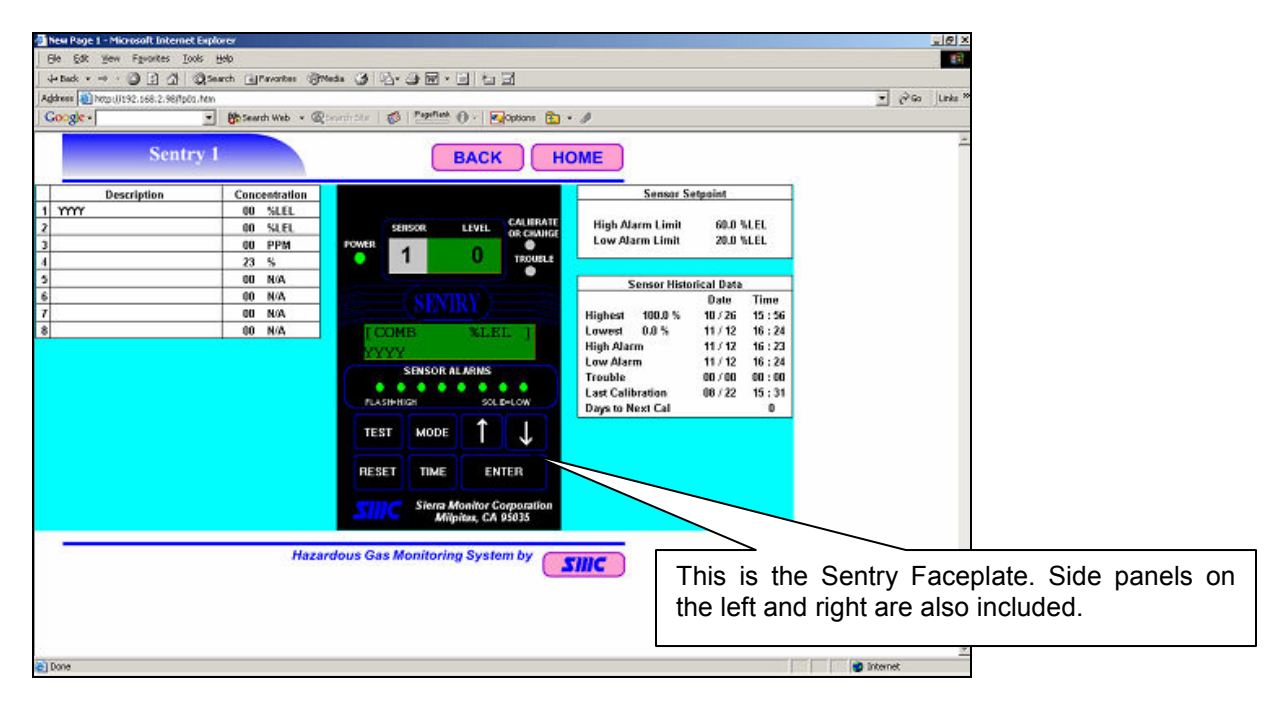

The Faceplate can only been seen on non Windows CE browsers. On a Windows CE browser the user will see an 'X' as illustrated below.

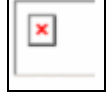

Notes on each area of the display follow on the next page.

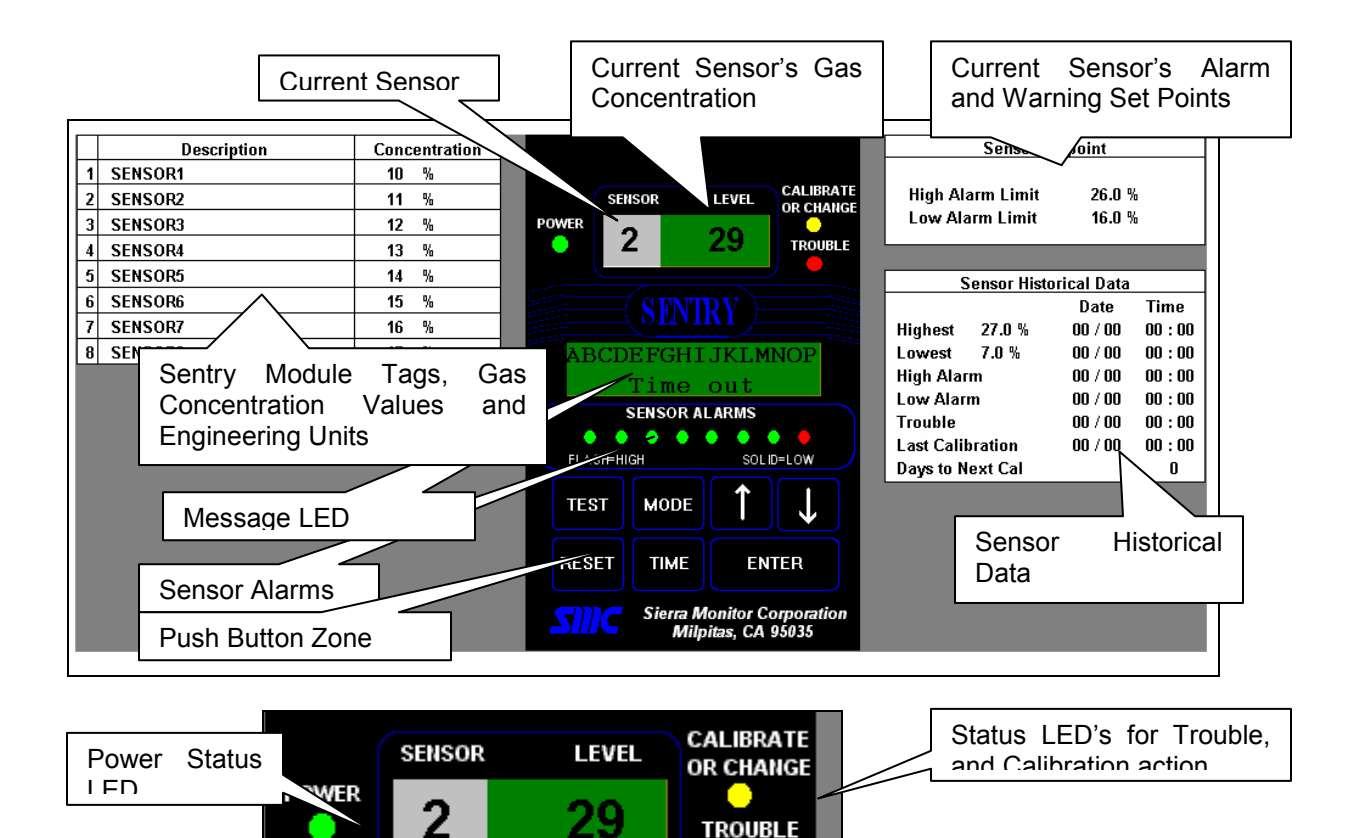

#### Sentry Module Tags, Gas Concentration Values and Engineering Units

The Module Tag Name for each sensor, its current gas concentration level and the engineering units are displayed here. The data is obtained by the LANServer by reading the sentry.

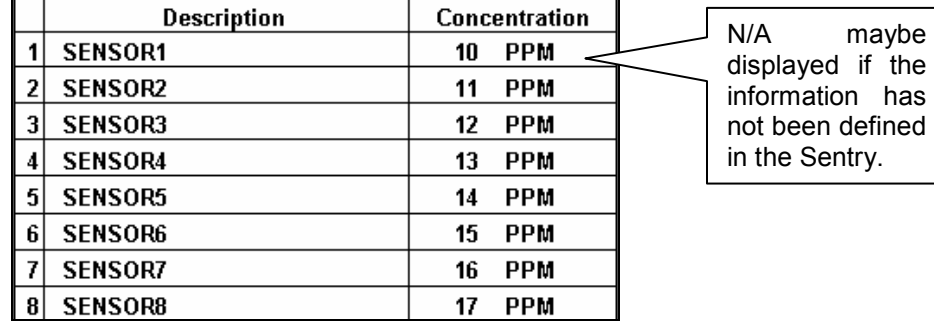

#### Current Sensor

As the sentry operates its scrolls through Sensors 1 to 8. The current Sensor number is displayed here. When the Enter key has been pushed, the auto scroll stops and the Up/Dn Arrow keys may be used to scroll through Sensors 1 to 8.

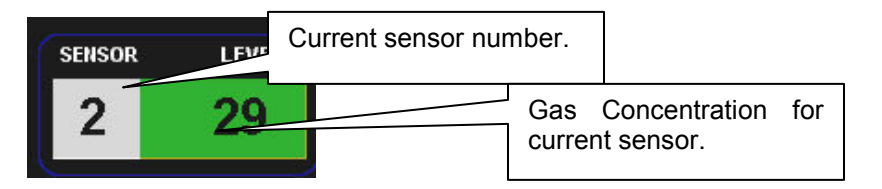

#### Upper Display -- Current Sensor's Gas Concentration

Sometimes the level is not displayed but is replaced by error code as on the Sentry Controller. Refer to the Sentry instruction manual for information on these codes

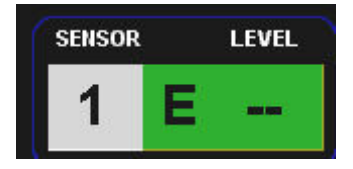

#### Current Sensor's Alarm and Warning Set Points

This area displays the Alarm set point and the Warning set point. On this display the warning set point is termed the 'Low Alarm Limit'. These limits are used to control the alarm relays and affect Sentry Event Logging.

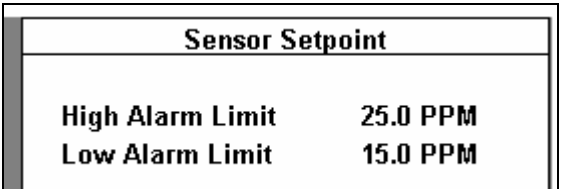

### Sensor Historical Data

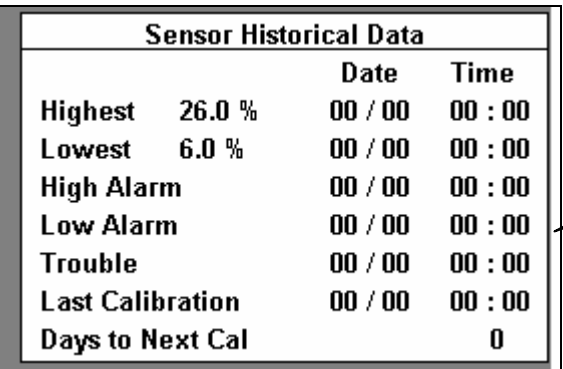

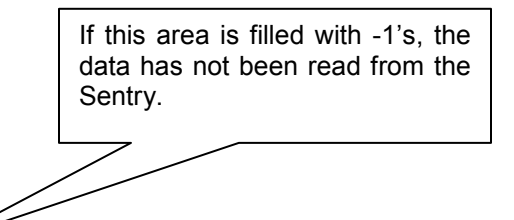

#### Lower Display

The information displayed in this section is the same as displayed on the Lower Display on the front of the Sentry controller. Normally the current Sensor's name and Engineering units are displayed here. If a 'Time Out' message is displayed then this means that the Faceplate has not obtained data from the LANServer. Other error messages may also be displayed here.

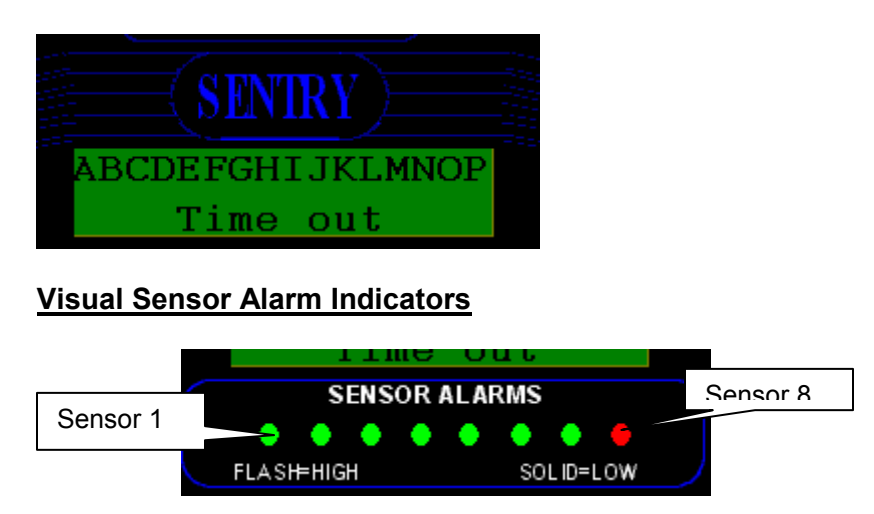

Normal: Solid Green Warning: Solid Red Alarm: Flashing Red/White

#### Key Pad Zone

The response time to the Key Pad is very slow and it is recommended if possible to perform any activity requiring the Key Pad at the Sentry Controller and not via the LANServer. It is recommended that the user wait for up to 30 seconds before trying another key. Pushing keys here is just the same as pushing keys on the front pad of the actual Sentry. Refer to the Sentry Instruction Manual for information on the Key Pad actions.

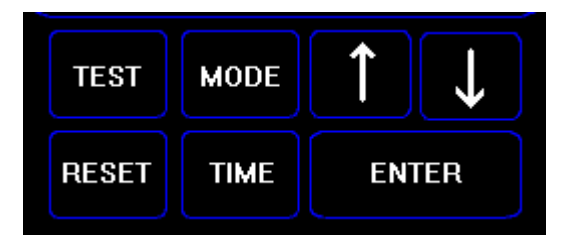

#### Status LED's

The LANServer Sentry Faceplate includes the LEDs indicating Power On, Trouble, and whether the system is in Calibrate/Change mode as on the controller. Refer to Sentry Instruction Manual for details on these LEDs.

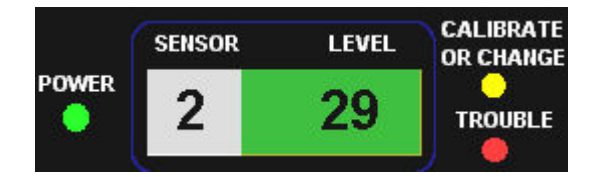

# 5.11.1. Troubleshooting the Sentry FacePlate Screen

### 5.11.1.1. Communication Problems

The Sentry Faceplate can report a 'Timeout' for any one of the following reasons.

- Sentry configured with an IP address that does not match the LANServer.
- LANServer is not running.
- It cannot obtain the data it requires from the LANServer. Each LANServer is expected to have 5 Data Arrays for each Sentry that it is connected to (DA\_V\_SENxxx, DA\_U\_SENxxx, DA\_T\_SENDxxx, DA\_R\_SENxxx, DA\_FP\_SENDxxx). If these data arrays do not exist then the faceplate will not be able to read data correctly.
- If is reading data from the LANServer but the data is all zeros. This happens when the LANServer cannot read data from the Sentry's.
- It is reading data but network congestion is making the data reading intermittent and the responses take too long to reach the faceplate.
- The Ethernet port used to communicate with the LANServer is blocked by the router.
- The faceplate uses a protocol called SMT to communicate with the LANServer. If the PC is connected to the LANServer's N2 adapter then the protocol has to be enabled. This concern doesn't apply to N1 because it is enabled by default.

# 5.11.1.2. One User at a Time

Only one browsing PC may use the Sentry Faceplate keys at a time. As soon as someone pushes a key using one PC, the LANServer starts a timer. Key pushes from other browsing PC's are ignored until the timer has expired. Currently the setting is 60 seconds.

The control reports this message: "Someone else is actively controlling the Sentry. The user can continue to monitor the device but attempts to control the device will be ignored. Try again later. This message is only printed once."

### 5.11.1.3. LANServer Driver Ver. 1.05f Required

Different versions of the Sentry Faceplate require different versions of the LANServer. To ensure compatibility the Sentry faceplate checks the LANServer version number (The user can do this by using RUINET, going to the error screen, pushing the V key and looking for the version number of the HTTP driver.). If the versions are incompatible this is reported in the Lower Display area of the faceplate.

### 5.11.1.4. ActiveX Not Installed

The ActiveX Control must be installed on the browsing PC before it can be viewed or used. If it hasn't been installed it will appear as an empty frame with a red 'X' in the top left corner, as illustrated below.

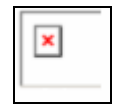

Installation is a formal process. The following lists are possibilities;

- Auto Install Failed: Normally the Web Project is designed so that the control will install itself the first time that it is viewed. It is possible that process failed. Perform the following actions to retry.
	- (For I.E. 6.0) Menu|Tools|Internet Options|General Tab|Temporary Internet Files, Delete Files, Check Delete all files, OK. Now refresh the page using the Ctrl-F5 Key.
- Auto Install Not Performed: Some Web Projects are designed so that a special web page must be visited to perform the install. Browse the project looking for instructions on how to do this.
- Manual Install not performed: Some projects are designed, so that the ActiveX Controls must be installed manually. Typically an application (exe) file is supplied to authorized users.

# 5.12. Backing Up the Sentry Calibration Data

#### 5.12.1. Calibration Backup Control

This control does not operate on Windows CE systems.

#### 5.12.1.1. Description

The ActiveX Control is designed to backup and restore the calibration data from a Sentry. The utility is normally used when a firmware EEPROM in the Sentry is updated. Prior to the update, the user backs up the calibration information. The user then replaces the EEPROM, does a 'Clear All' using the menu system on the Sentry front panel and then after resetting the Sentry and waiting for the warm-up to complete, the utility is used to restore the calibration information.

While the utility can be used for the above purpose it has a more generic capability – It is capable of backing up and restoring the holding register memory (40000's) of any Modbus RTU capable device connected to a LANServer.

Using the control is simple. Click a button. EXERCISE EXTREME CAUTION before pushing the download button. Sending calibration data to the Sentry may change the way Sentry operates. It is important to download the correct data to the correct Sentry.

If there are any errors they are reported on a dialog box.

#### 5.12.1.2. How the Control Operates

- The control logs its activity to the following file: C:\Program Files\FST\_SentryBK\index.txt. This file can be opened with Notepad or Word.
- The Control uses the log file to determine which registers to backup. It connects to the LANServer and uses it as a conduit to read the register memory of the Sentry. The memory is read in chunks - as each chunk is read, a line is appended to the following file.
- C:\Program Files\FST\_SentryBK\backup\_n.csv where n is equal to the node number it has just backed up.
- At the end of the process the file is closed and saved. Previous versions of the file are overwritten. The file is comma separated and can be opened with Excel.
- The control opens the file and processes it line by line. Each line contains a starting register and a string of values. These are sent to the Sentry via the LANServer.
- The log file is then updated.

#### 5.12.1.3. Backup File Contents

The  $1<sup>st</sup>$  Entry on each line is the starting register. The subsequent values are values. Thus from the example below: The value of Register 40701 is 0. The value of Register 40702 is 1. The value of Register 40703 is 2 etc.

40925, 0,0,0,0,0,0,0,0,0,0,0,0,0,0,0,0,0,0,<br>40939, 0,0,0,0,0,0,0,0, 40701, 0,1,2,3,0,0,0,0,0,0,0,0,0,0,0,0,0,0,0,0,0,0,0,0,0,0,0,0,0,0,0,0,0,0,0,0,0,0,0,0,0,0,0,0,0,0,0,0,0,0,0,0,0,0,0,0,0,0, 0,0,0,0,0,0, 40765, 0,0,0,0,0,0,0,0,0,0,0,0,0,0,0,0,0,0,0,0,0,0,0,0,0,0,0,0,0,0,0,0,0,0,0,0,0,0,0,0,0,0,0,0,0,0,0,0,0,0,0,0,0,0,0,0,0,0, 0,0,0,0,0,0,0,0,0,0, 40833, 0,0,0,0,0,0,0,0,0,0,0,0,0,0,0,0,0,0,0,0,0,0,0,0,0,0,0,0,0,0,0,0,0, 40866, 0,0,0,0,0,0,0,0,0,0,0,0,0,0,0,0,0,0,0,0,0,0,0,0,0,0,0,0,0,0,0,0,0,0,0,0,0,0,0,0,0,0,0,0,0,0,0,0,0, 40915, 0,0,0,0,0,0,0,0, 40501, 0,0,0,0,0,0,0,0, 40511, 0,0,0,0,0,0,0,0, 40923, 0,0,0,0,0,0,0,0,0,0,0,0,0,0,0,0, 40947, 0,0,0,0,0,0,0,0,0,0,0,0,0,0,0,0,0,0,0,0,0,0,0,0,0,0,

# 5.13. Interpreting Analog, Text and LED controls

These controls are part of the Advanced Feature Pack and are ordered separately from part 8706-01.

The example page below has an image and on its borders are two analog, two text and two LED controls. This page is not part of the template project provided with the LANServer. It was created to illustrate the Analog, Text and LED Controls.

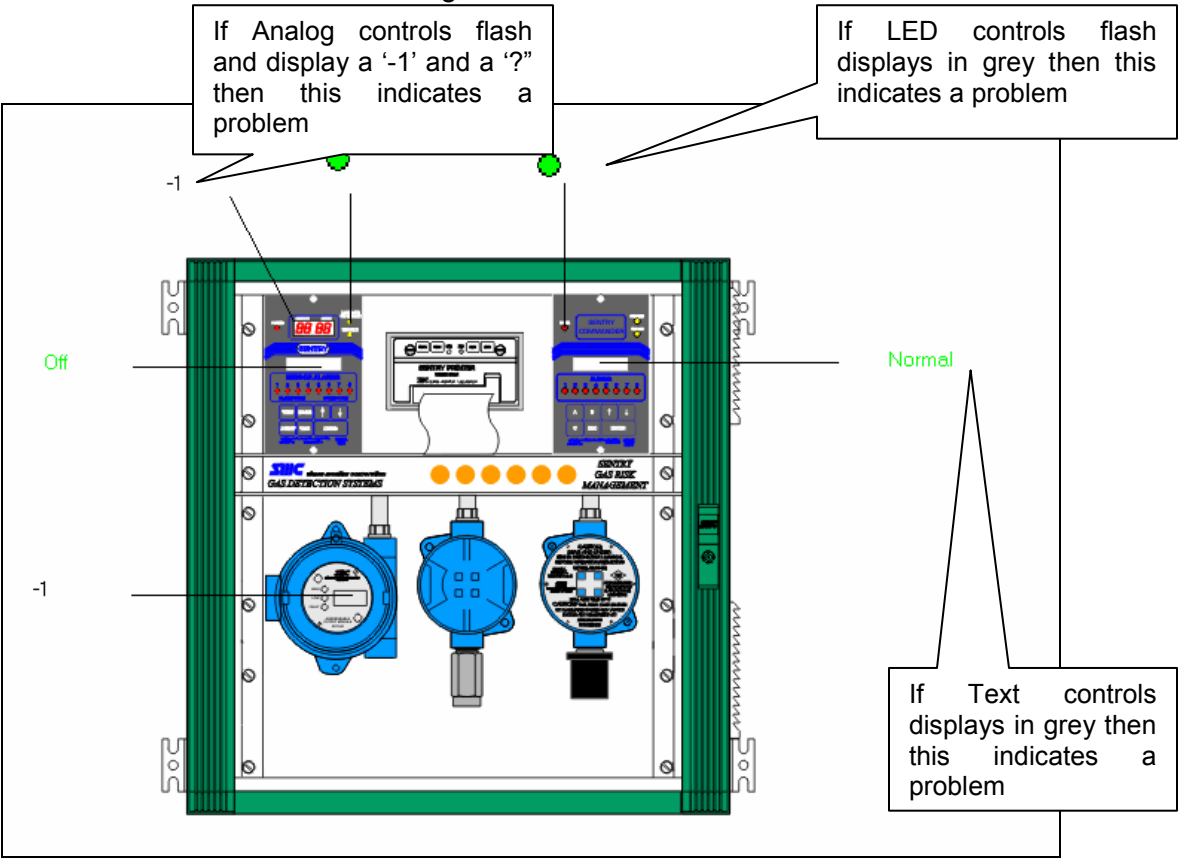

Flashing controls indicate a problem. Flashing means, rapidly toggling from one state to another. In the case of Text controls this means flashing between the 'on' and 'off' text. In the case of LED controls this means flashing between the 'on' and 'off' images and in the case of an Analog control, flashing means toggling between a '-1' and '?'

Each control is configured by specifying the name of a Data Array and an offset into that Data Array. If the Data Array does not exist or if he offset is invalid then the controls will 'flash'

If the Browser is 'offline' from the LANServer then the controls will flash. Offline means, disconnected or that cookies have expired.

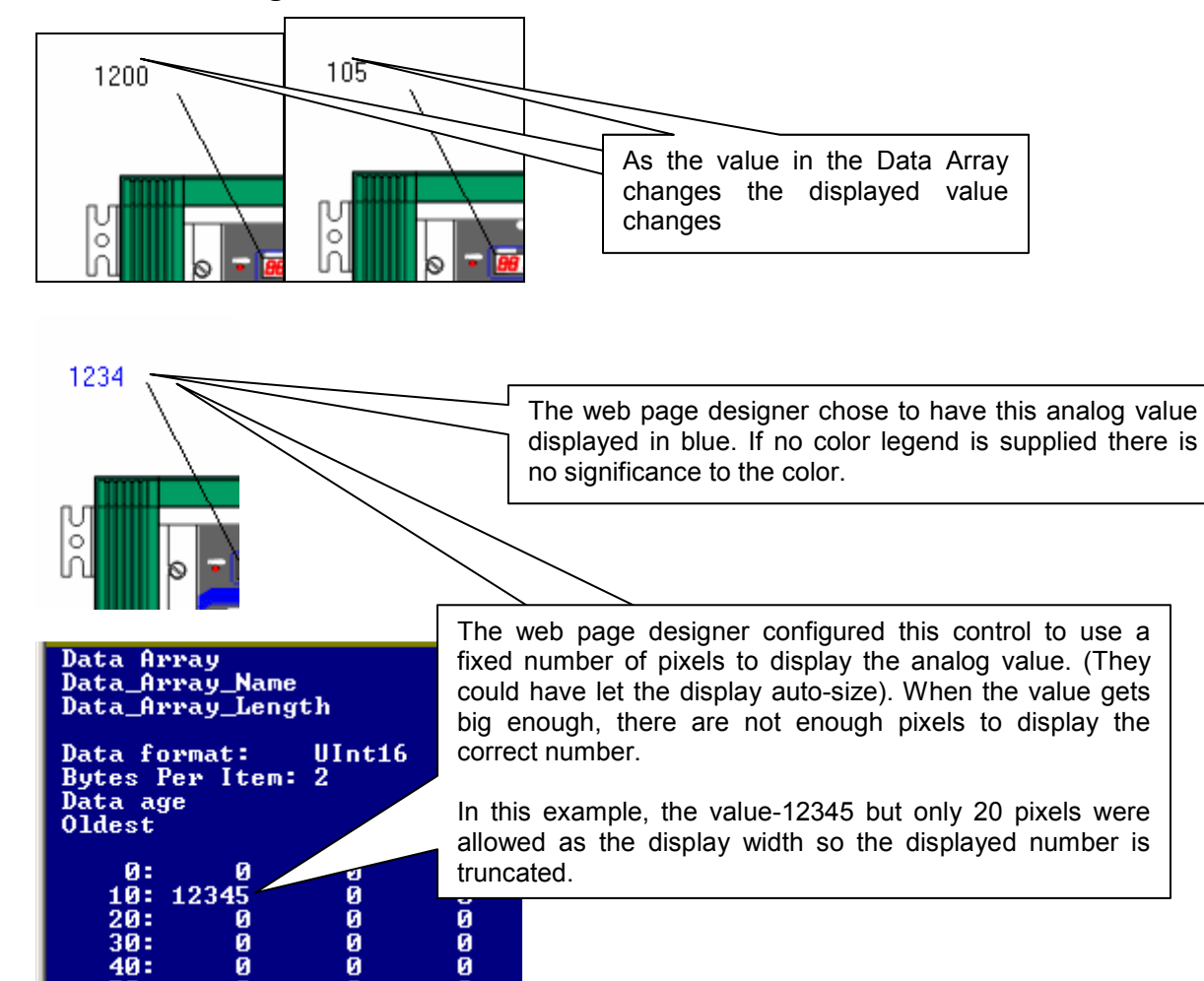

### 5.13.1. Analog Controls

# 5.13.2. Text Controls

These controls are configured with the name of a Data Array in the LANServer and an offset into that array. If the value found at that location is zero then one text string, the so called 'off' text is displayed. If the value is non-zero then the so called 'on' text is displayed. The web project designer can also specify the following properties

- Size: Limit the width of the control to a specific pixel count or allow the control to use as much space as is required to display the text. If a fixed pixel width has been specified then it's possible that the displayed text will be truncated.
- Colors: A different color for the 'on' and 'off' states can be configured.
- Font family and font size.
- Background color.
- 'On' and 'Off' Text.

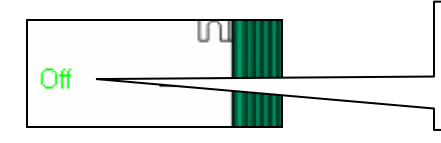

The text displayed and color can change as the value found in the data Array changes.

#### 5.13.3. LED Controls

LED controls display an image file based on the value found in a LANServer Data Array.

These controls are configured with the name of a Data Array in the LANServer and an offset into that array. If the value found at that location is zero then the so called 'off' image file is displayed. If the value is non-zero then the so called 'on' image file is displayed.

The web project designer can also specify the following properties

Size: Limit the width of the control to a specific pixel count or allow the control to use as much space as is required to display the image files.

If the control display's in grey then this means that there is no valid live data for the control and its state should not be trusted.

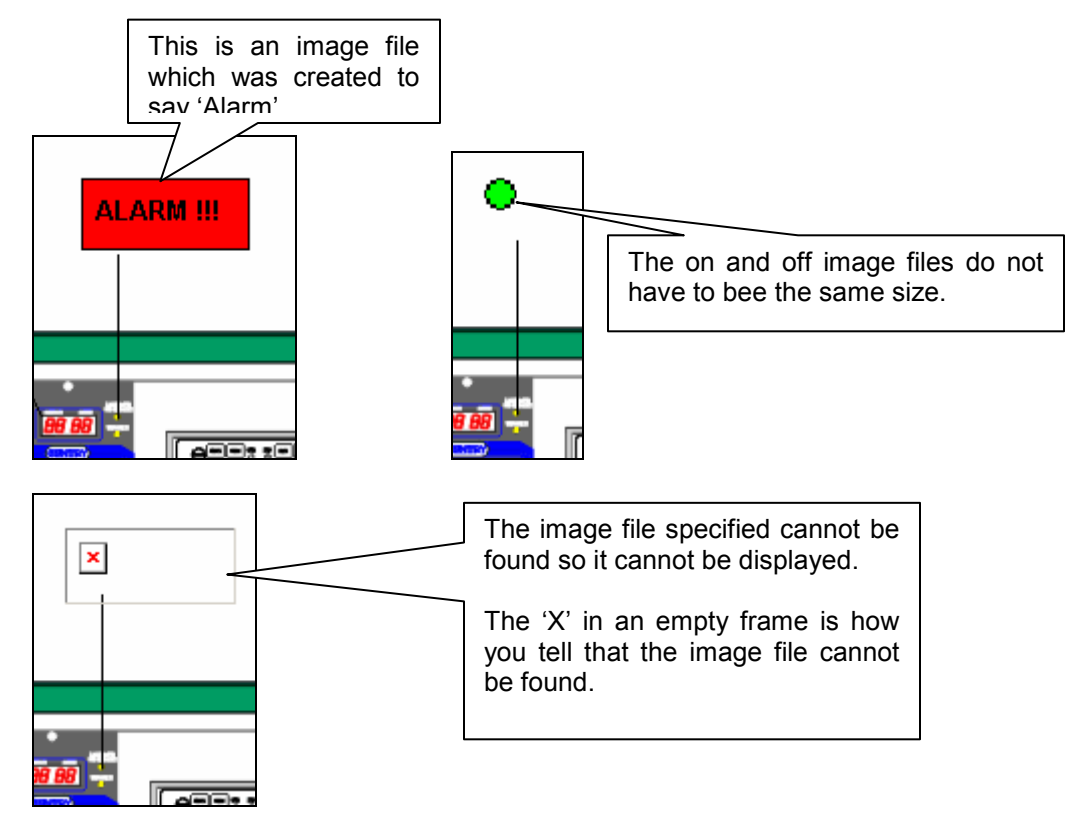

#### 5.14. Using the LANServer to allow customers to upload files

The LANServer can serve a file in such a way that your browser will open the 'Open/Save As' Dialog to allow a user to save the file on their local computer. All that is necessary to achieve this is:

- Ensure the file is present on the LANServer
- Have a web page with a link to the file.

When the user browses such a page and clicks the link, the LANServer will serve the file, causing the Browser to ask the user if they want to open the file or save it on their local disk.

Note the following restrictions;

- Only certain file types will produce this dialog.
	- $\circ$  Image files (bmp, gif, jpg) are served as images
	- o OCX files are served as plain text
	- $\circ$  Other files are served as applications (this is what produces the 'Save As' dialog)
- There are limits on the amount of disk space available to store these files.
- The file name must adhere to the DOS8.3 naming convention which, requires that a file name may not consist of special characters, that there may only be one period in the file name and that there may be no more than 8 characters before and three after the period. Thus these are valid file names abcdefgh.xyz a.zip. These file names are invalid. ab%%.qoqoq long\_file\_name.zip

#### Appendix 1. Troubleshooting

#### Appendix 1.1. Objects Report 'Offline'

Click Refresh or change to another page and return to the screen and see if the problem persists. If it does then check the state of the LANServer by checking the error screen and the overview screen using Ruinet. Check the network connection.

#### Appendix 1.2. Objects report 'Not Found'

If this problem persists after a refresh then report to Technical Support as it may indicate that the version LANServer software and the version of the software used to prepare the project for downloading are not compatible.

#### Appendix 1.3. Page login.htm not found

If access control is enabled and a user has not been logged in then the LANServer will change the web page to a page called 'login.htm'. In the event that access control is activated without the system-builder having built a page called 'login.htm' then the browser will display a HTTP 404 error.

#### Appendix 1.4. User ids and passwords are not available for validation. Try again.

The access control system uses cookies to transfer data between the browser and the LANServer. If one of the cookies hasn't been delivered to the browser yet, this message is displayed. Use the Back button on the browser to go back to one of the project screens and try again.

#### Appendix 1.5. Alarm Page doesn't auto refresh when there is a new alarm.

This problem can be corrected by adjusting the browser settings. The browser's cache system is telling the browser used use the cached copy of a page instead of reading a refreshed copy from the LANServer.

In the browser 'Tools' menu, select the 'Internet Options'

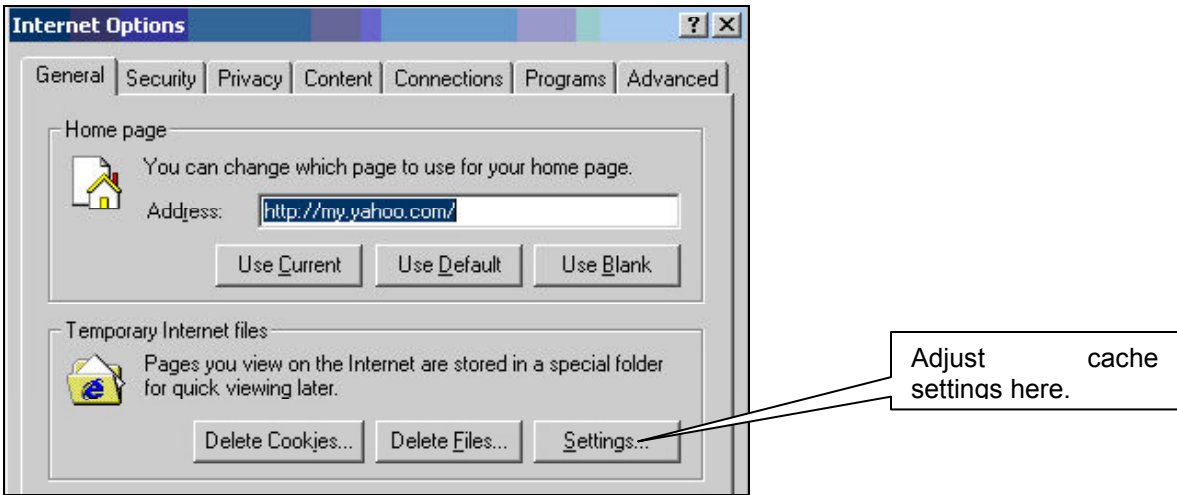

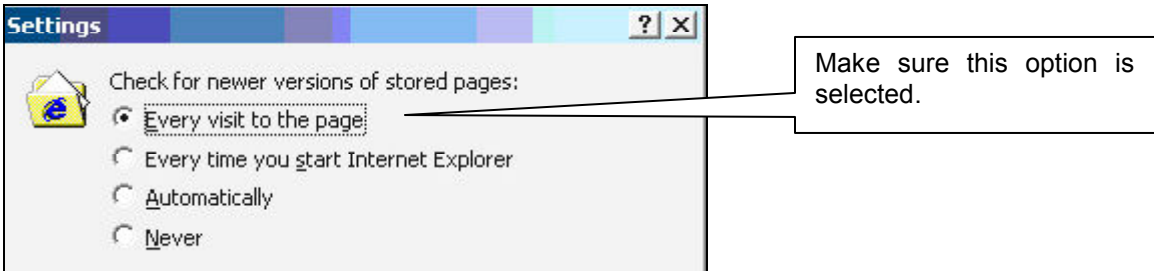

# Appendix 1.6. Buttons Display in White

The Windows CE 3.0 operating system does not automatically adjust daylight savings time correctly; therefore 'Daylight Savings Time' should be disabled on Windows CE computers. Failure to do this could result in cookie expiry when a transition occurs. This will result in the screens indicating that the display objects are offline (white).

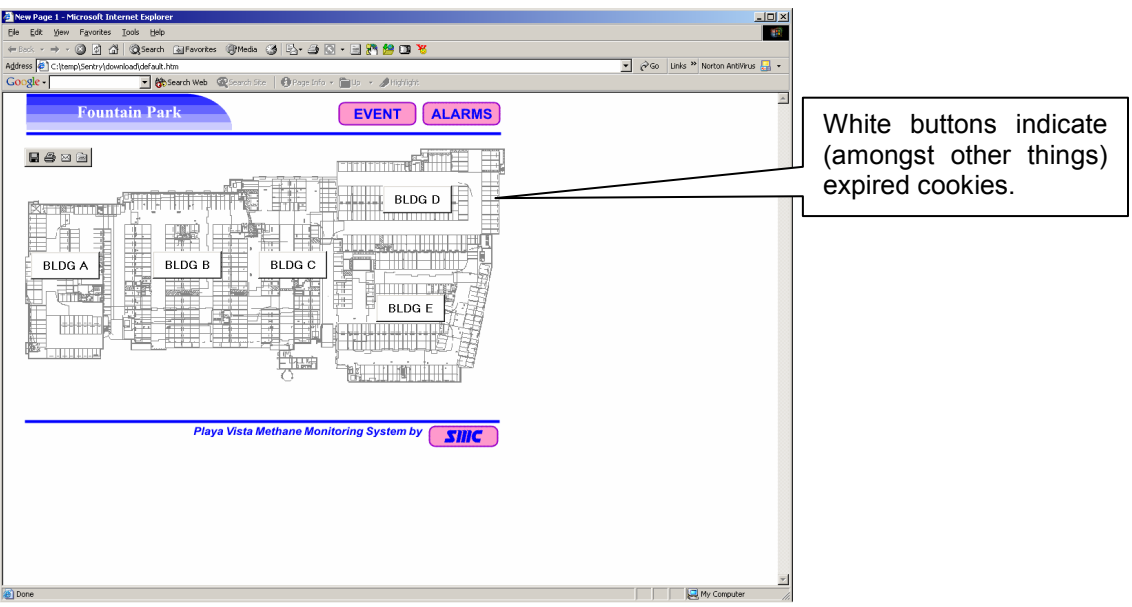

Ensure Daylight Savings Time is disabled. Set the time and date correctly. Now refresh the page and wait a few seconds. If the buttons remain white then repeat this refresh a few times.

### Appendix 1.7. Cookie Length

The following statements are true irrespective of the operating system of the browsing computer.

For many of the Sentry Controls, the HTML screens get data from the LANServer in the form of cookies. The maximum cookie length is 3500 bytes. If the cookie length exceeds this limit then the screens will not update correctly.

The driver prints a message in the error log if the cookie length nears this limit.

WEB: #60 Err. Web Pages won't update properly. Cookie Length Max/Rqd=%d/%d

There is no corrective action to be taken other than to reduce the number of controls on the various screens that form the project, reprocess the whole project and download the modified files to the LANServer.

As a guideline it is suggested that the user budget 20-25 bytes per Sentry-Sensor. The actual number used per Sentry-Sensor is dependent on the length of the tag name and the length of the units field.

#### Appendix 1.8. Sentry Calibration Backup (SentryBK) produces a warning message on completion.

If the following warning dialog is produced on completion of the backup then the user needs to read and act on the following notes.

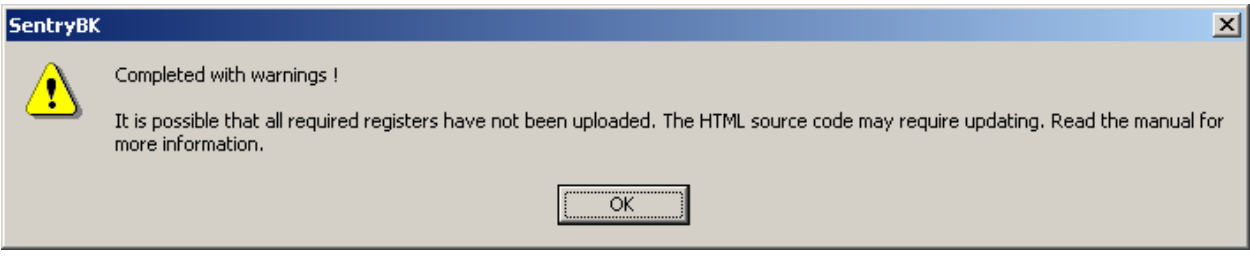

This warning is produced if the register 40977 is not backed-up. This register is one of the new registers backed-up in rev 1.03a of the control.

Depending on the configuration, this may be what is desired. However, if backing up the registers prior to a firmware change in the Sentry then take the following actions before changing the firmware.

1. Edit C:\Program Files\FST\_SentryBK\index.txt and add the following lines to the file. If the file doesn't exist, then ignore this step.

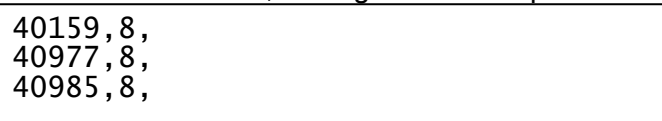

- 2. Browse to the web screen which contains the SentryBK control.
- 3. In the Internet Explorer menu, select VIEW, Source. Notepad will start and the html source code will be displayed.
- 4. Save the file to the computer
- 5. Find the list of registers which get backed up.
- 6. Add the new registers. Save the file.
- 7. Transfer the saved file back to the LANServer. (RuiNet –i192.168.1.81 –u1 lfilename.htm) or back to the standard web-server that served the file.

# Appendix 1.9. LANServer Configuration LED

When the error message "WEB:#26 Err. Cant open required file 'nodes.htm'". is printed, the configuration LED is turned on. This is done once each time the LANServer is reset.

# Appendix 2. LANServer Error Messages

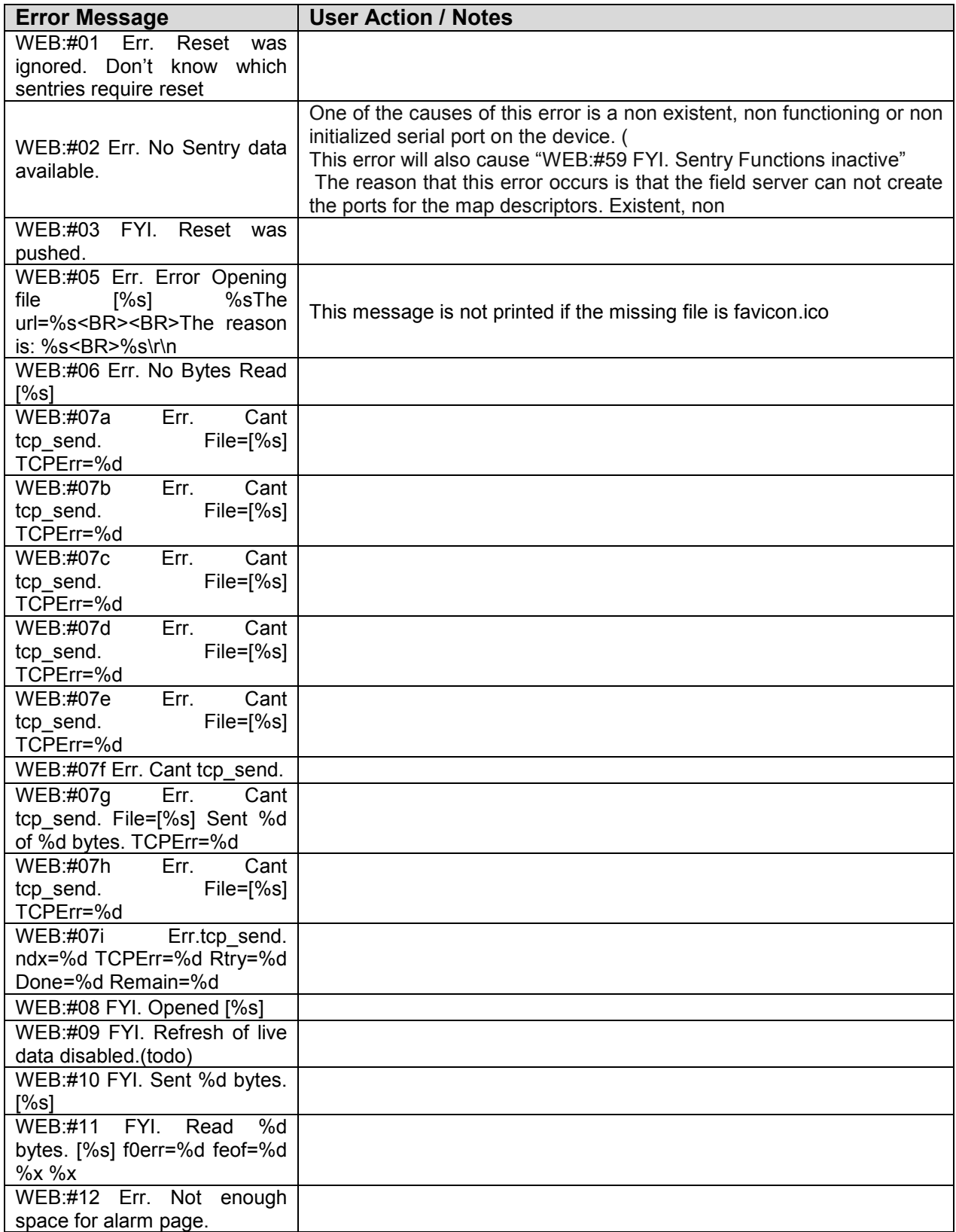

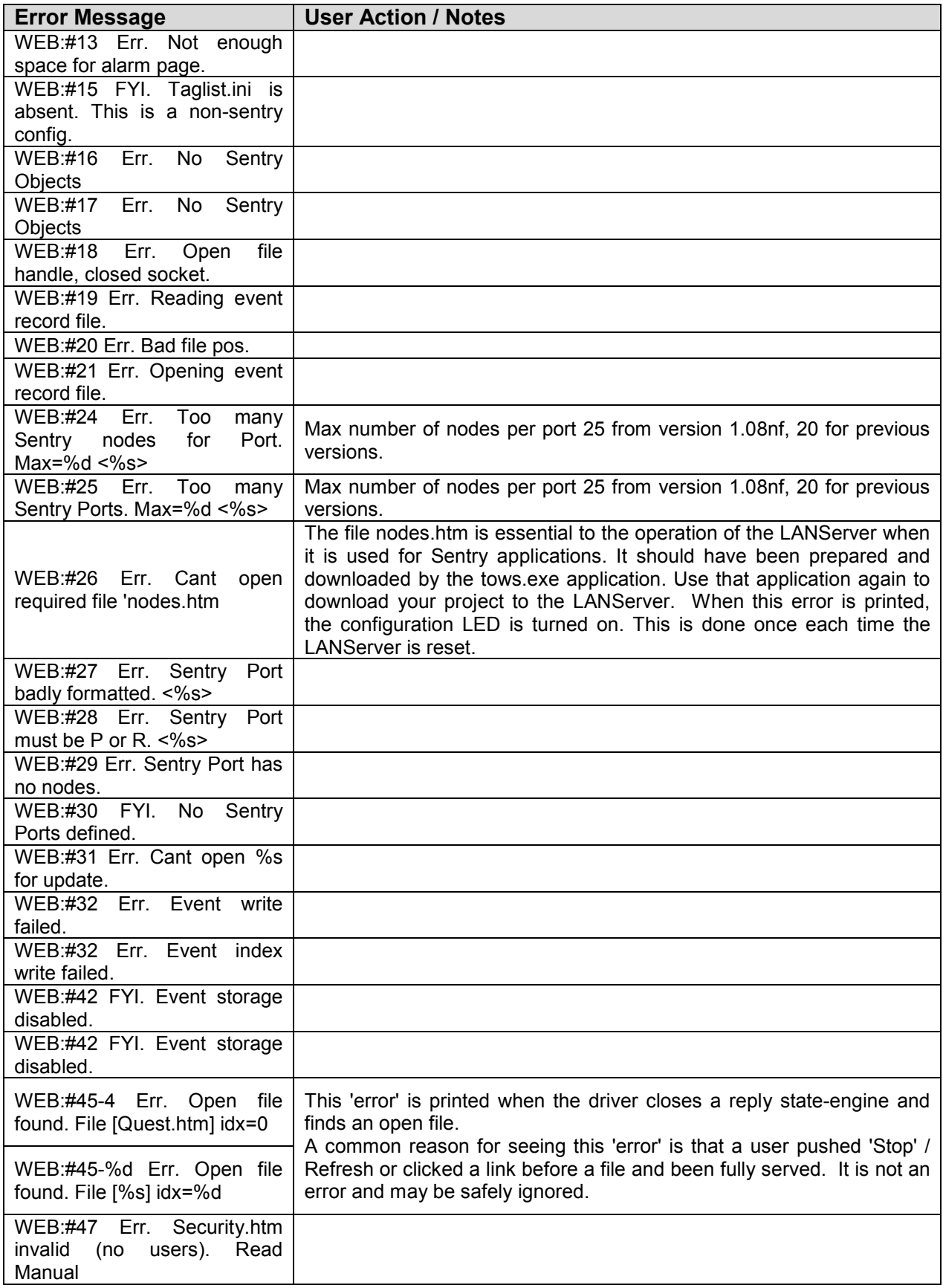

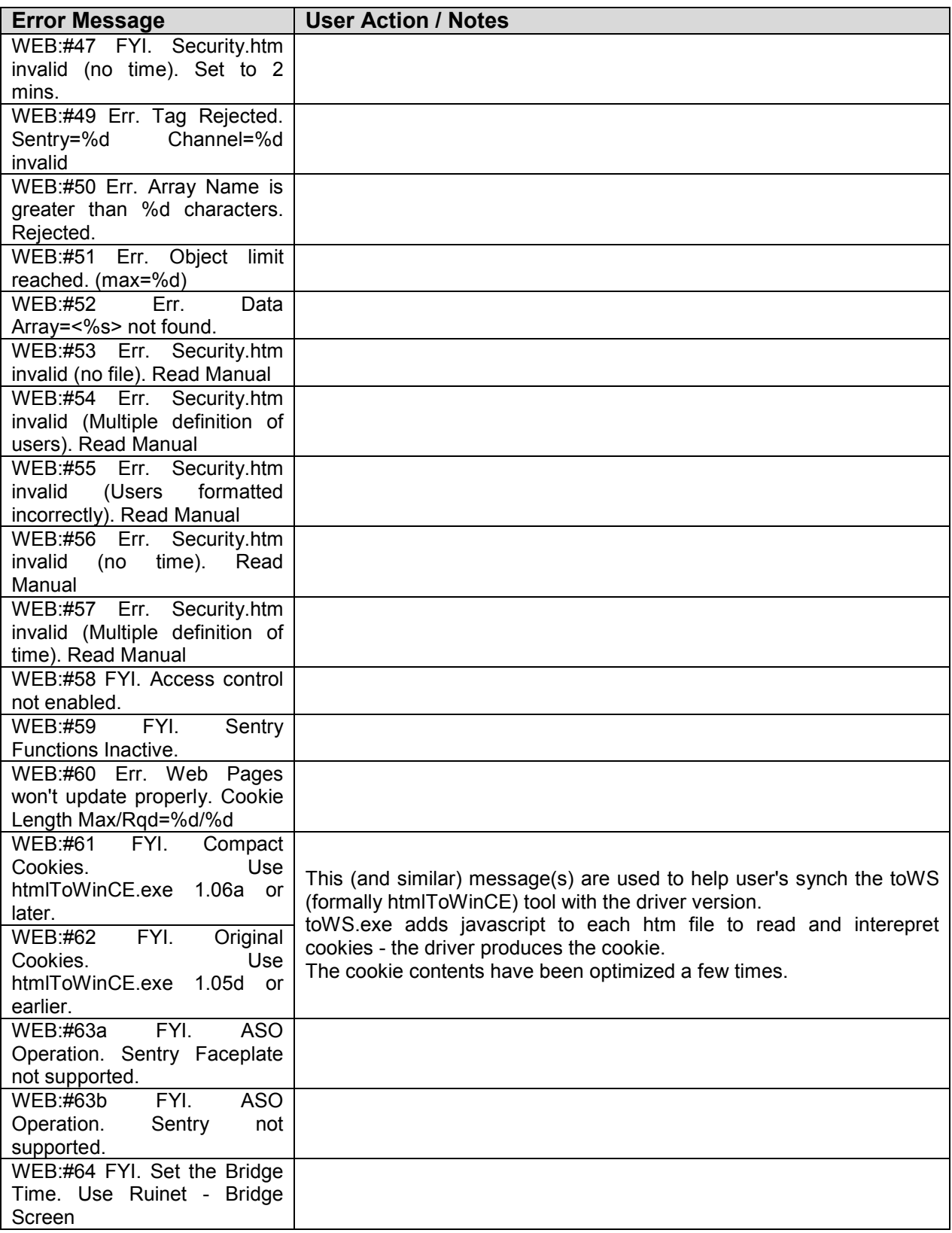

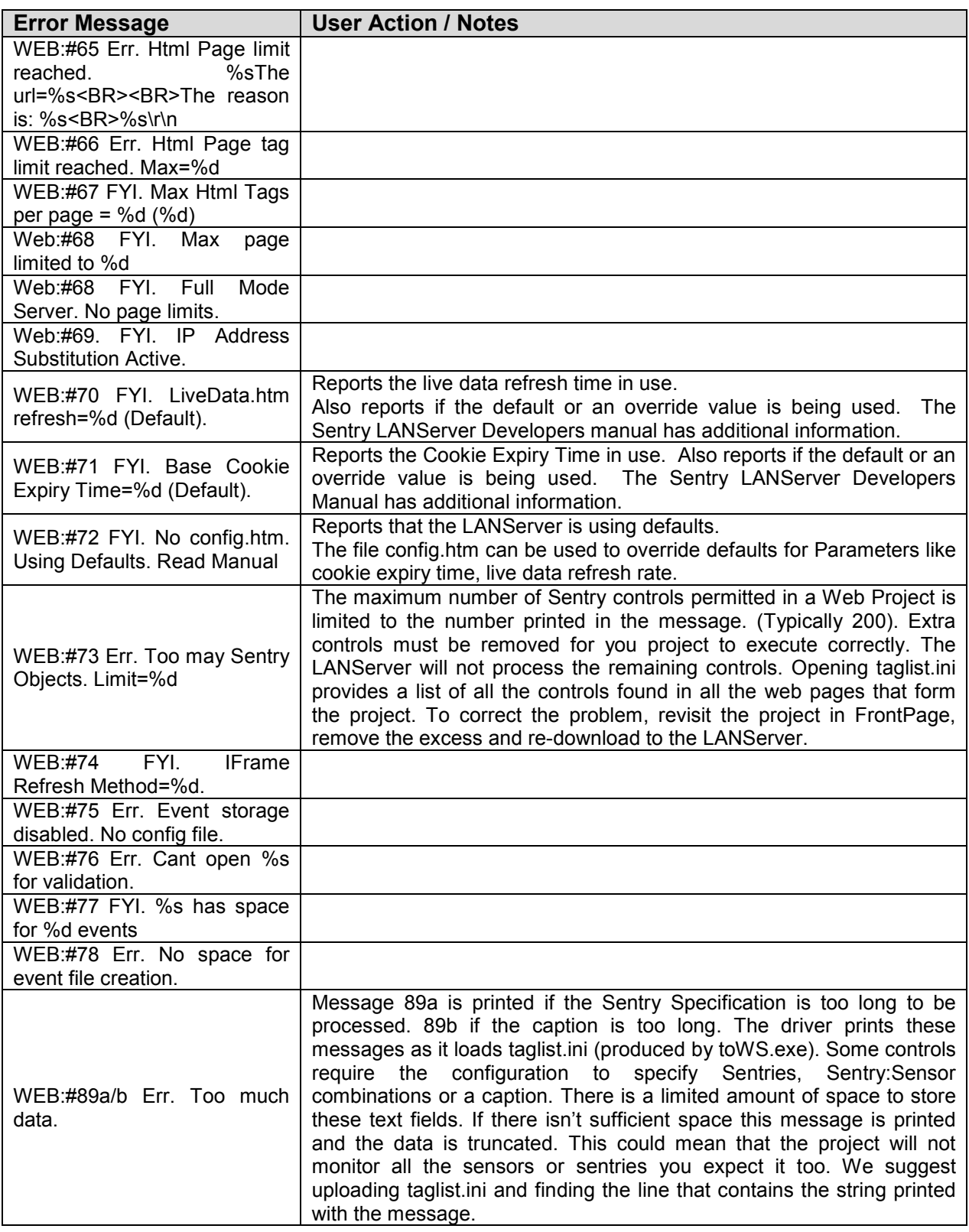

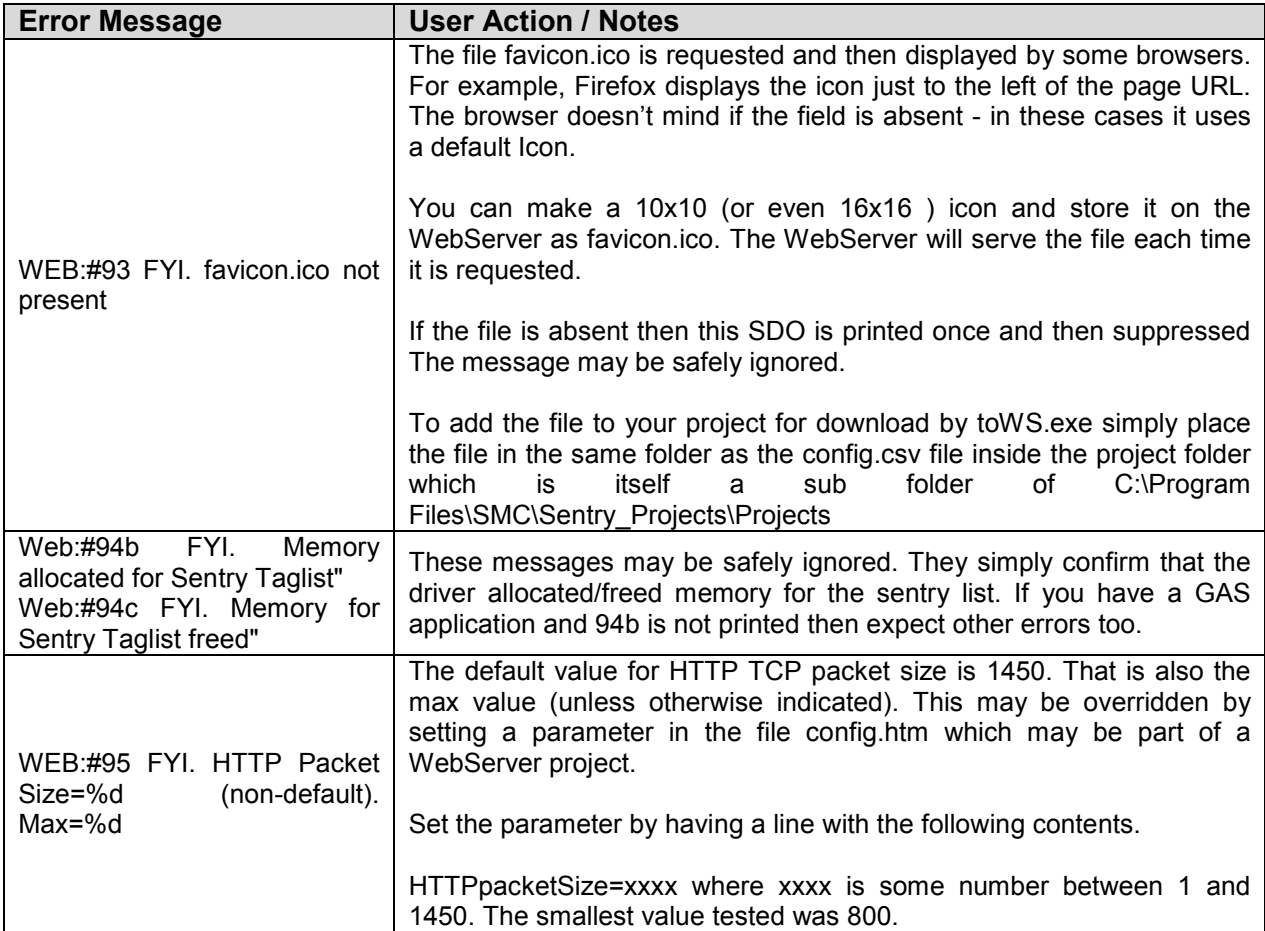

## Appendix 3. WinSock Error Messages

The following is a list of possible error codes returned by the WSAGetLastError call, along with their extended explanations. Errors are listed in alphabetical order of error macro. Error codes defined in WINSOCK2.H not returned from any function have not been listed here.

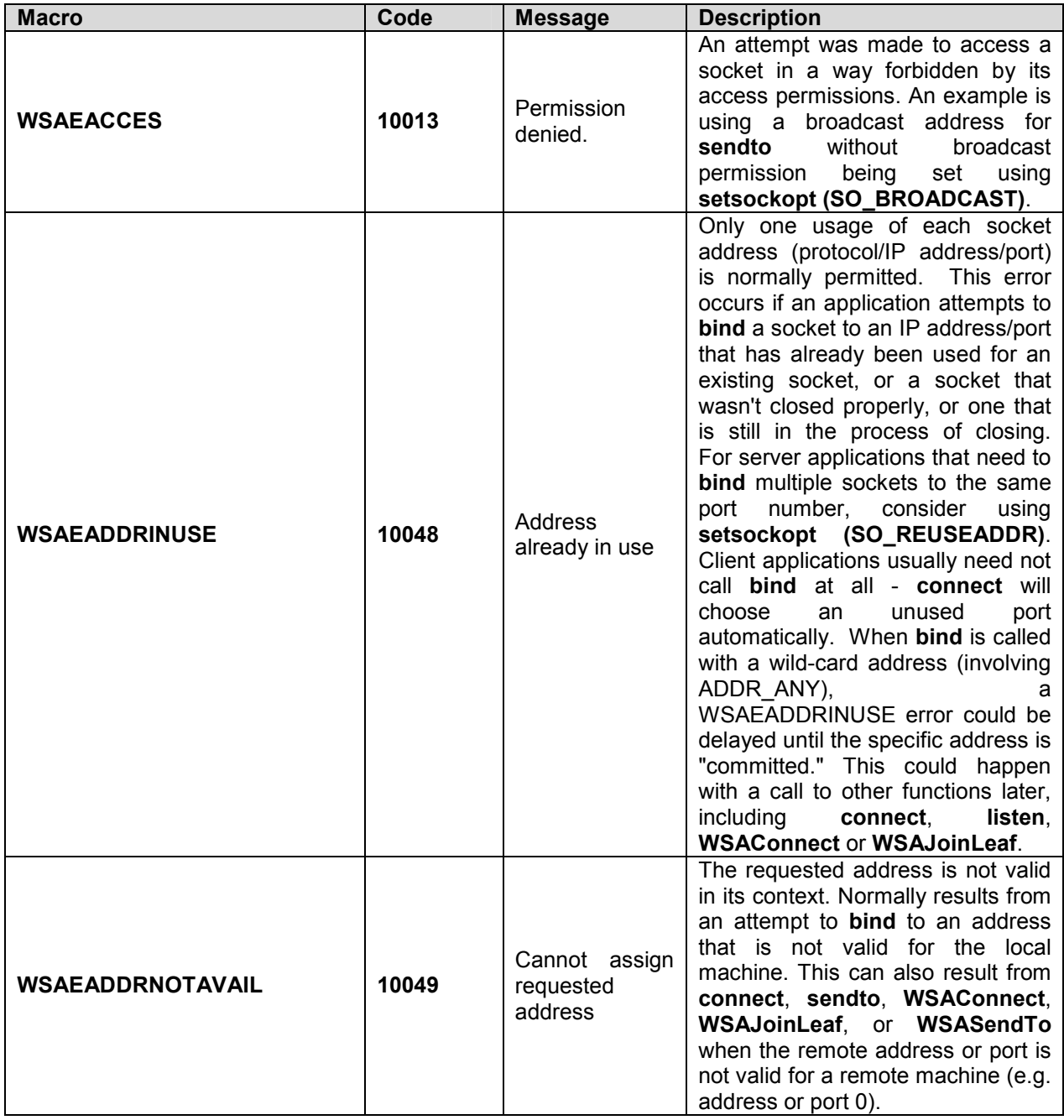

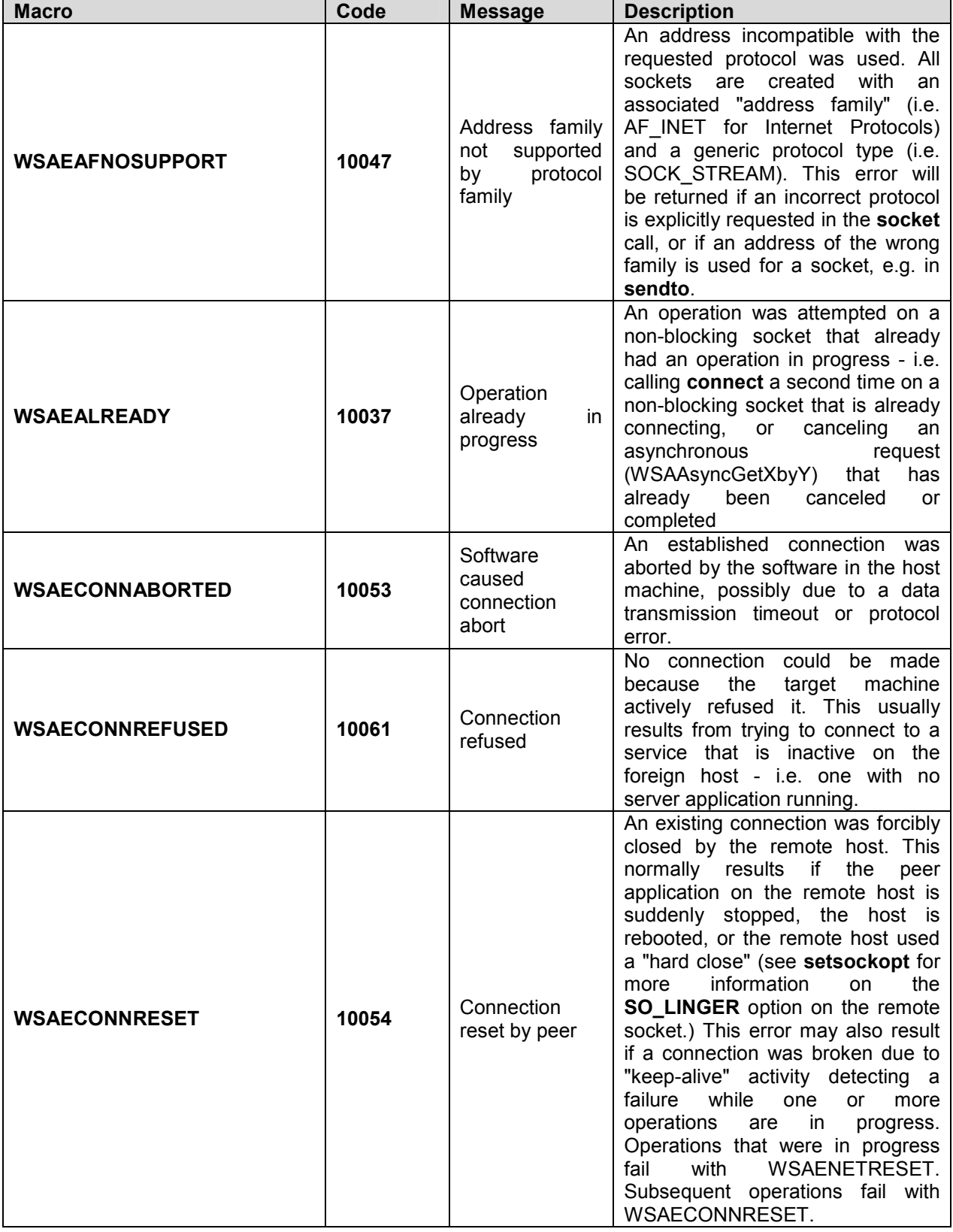

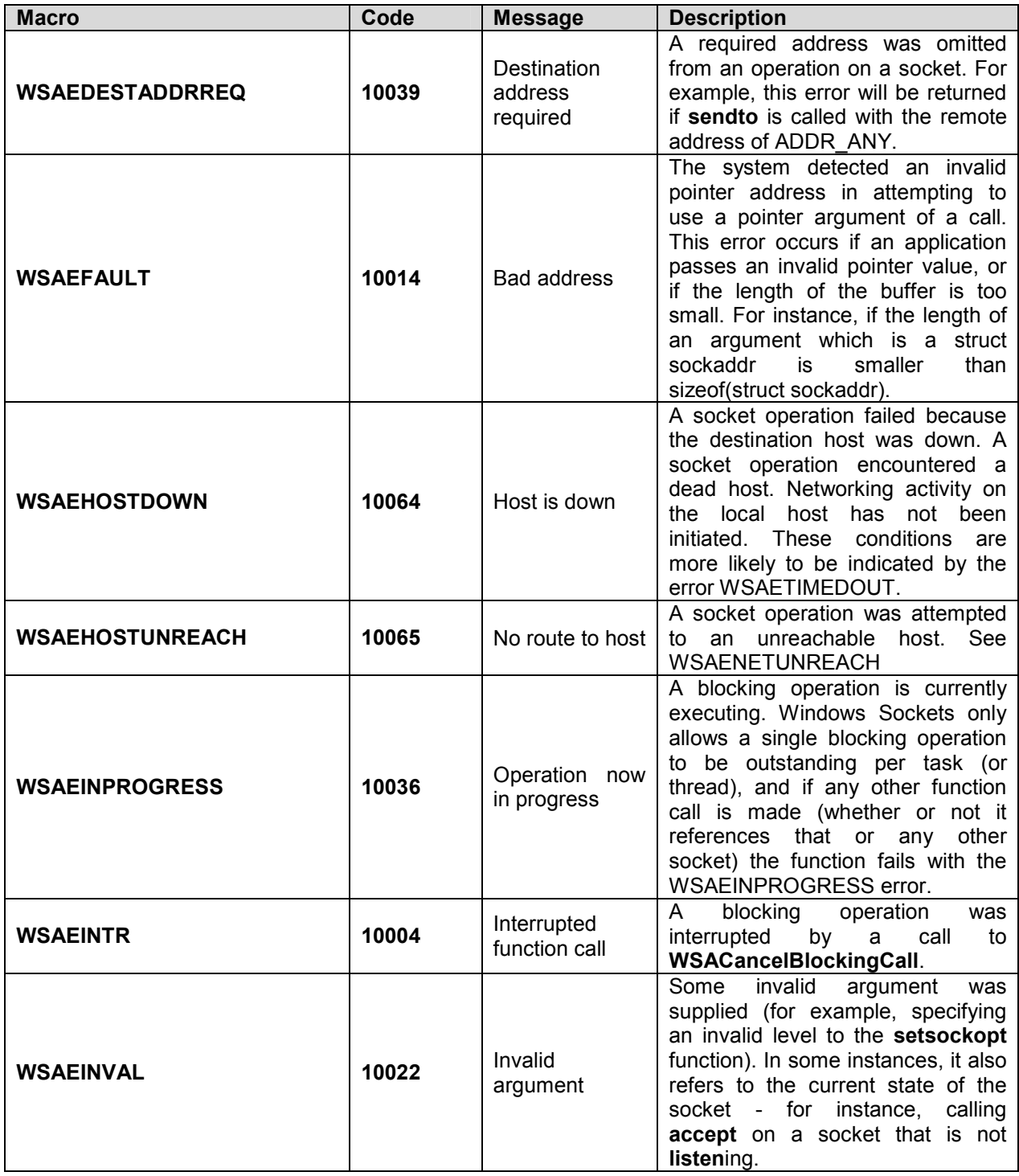

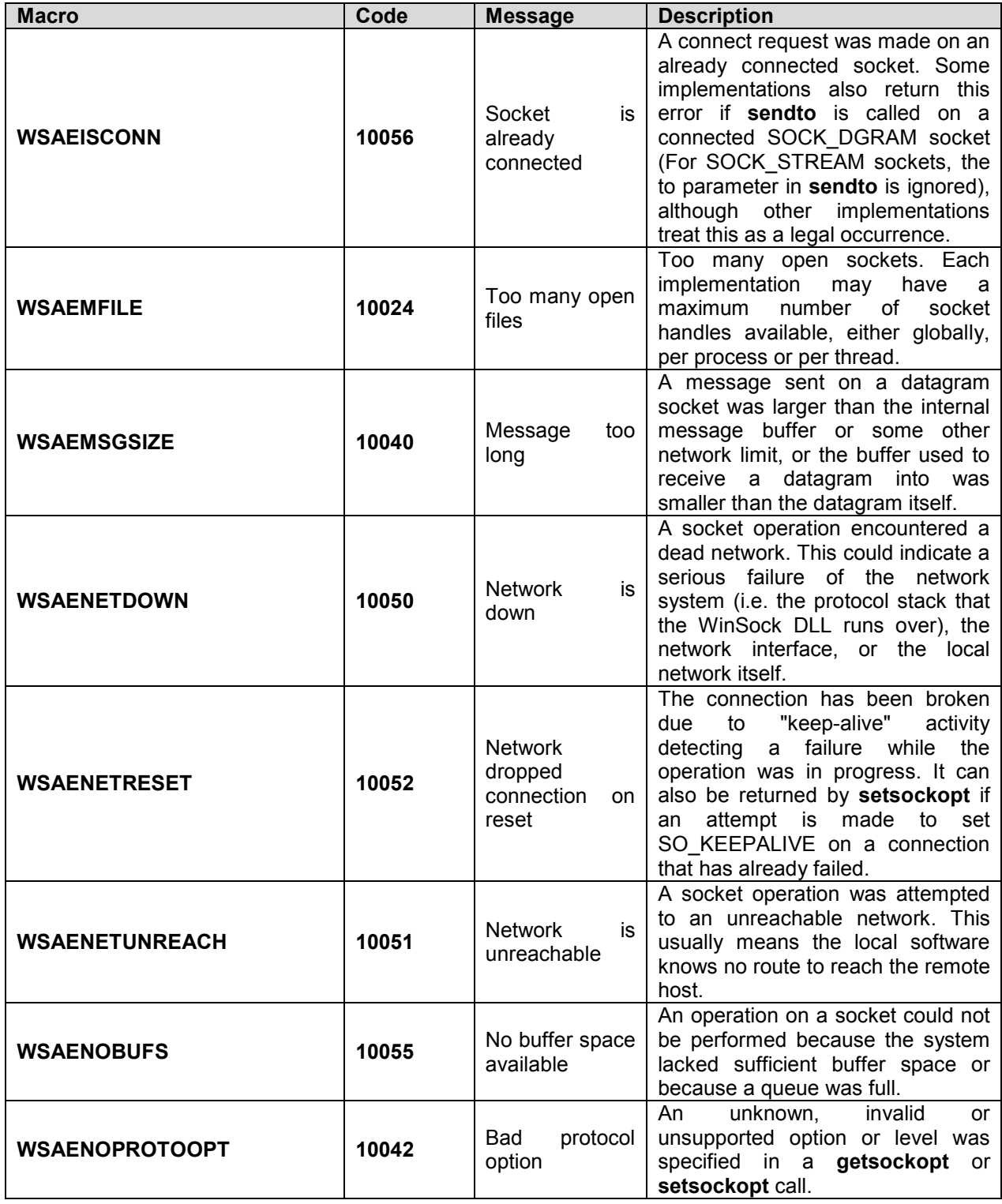

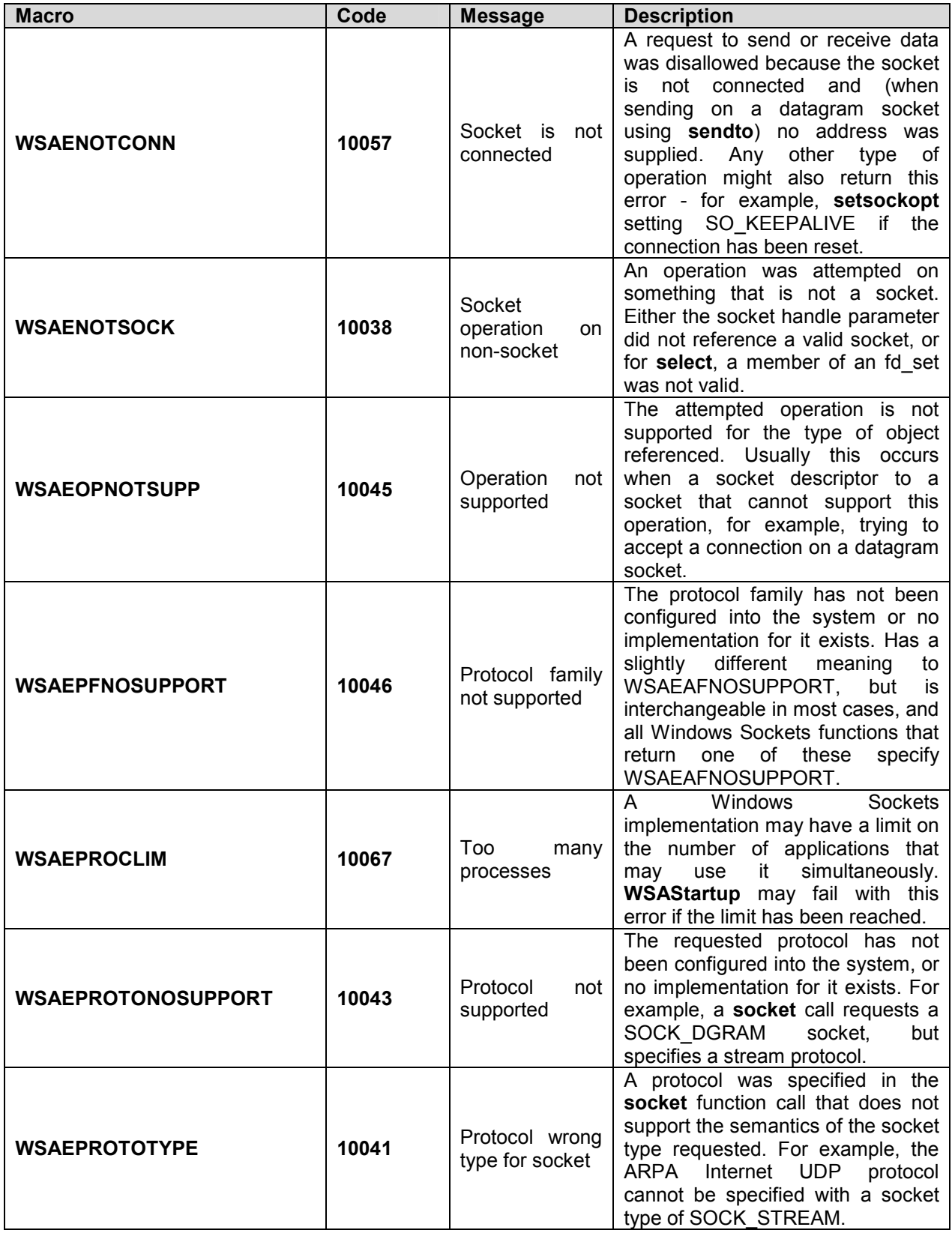

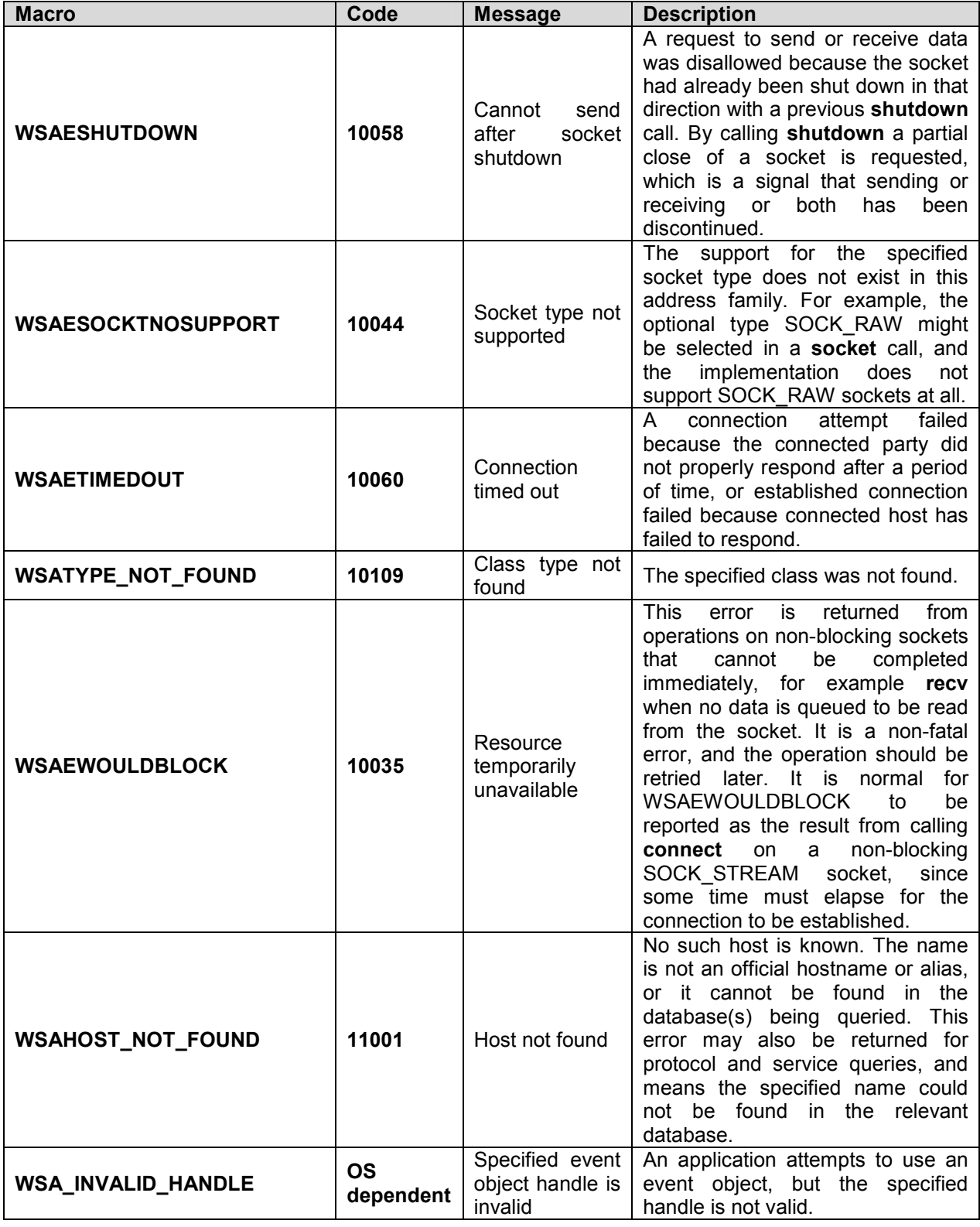

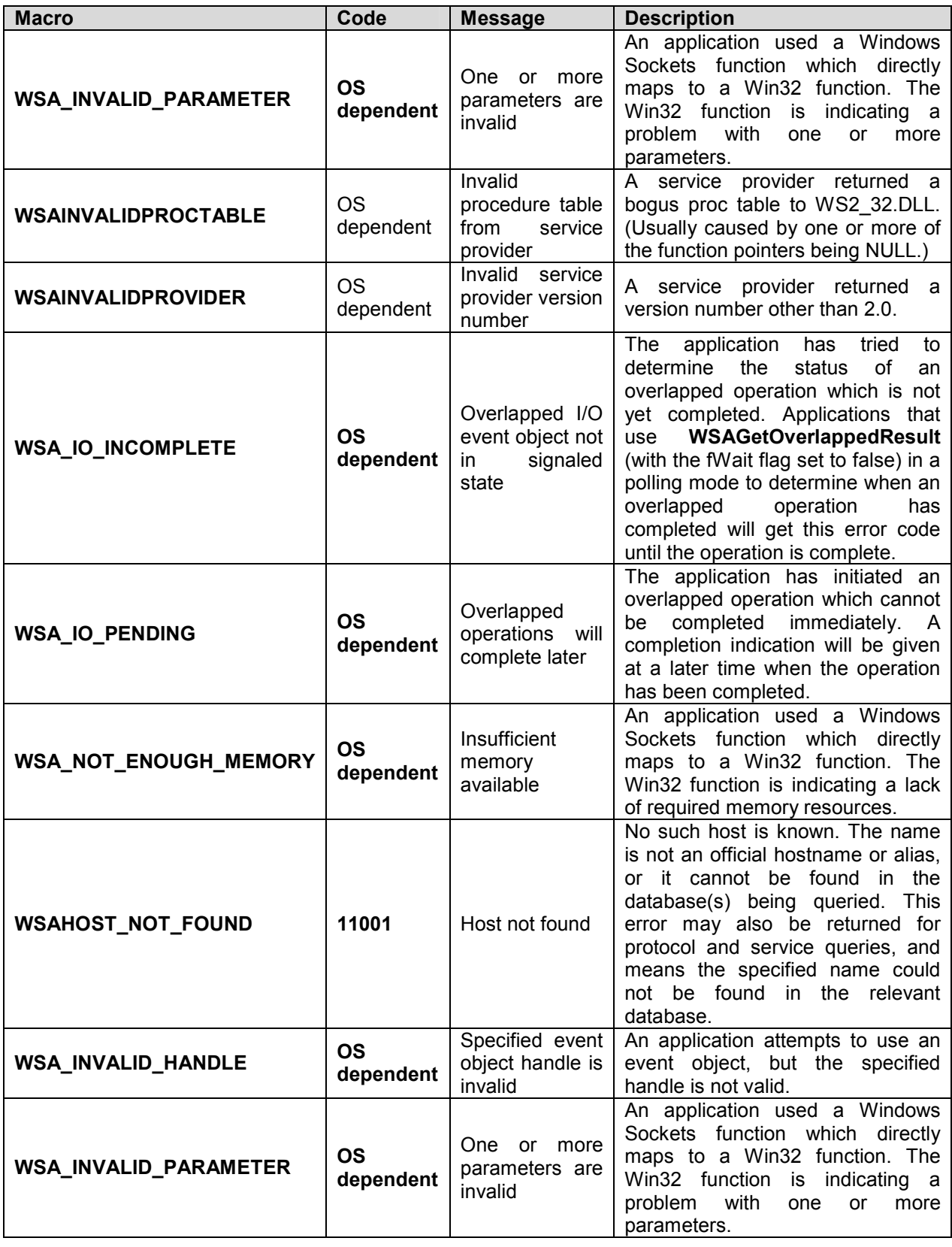

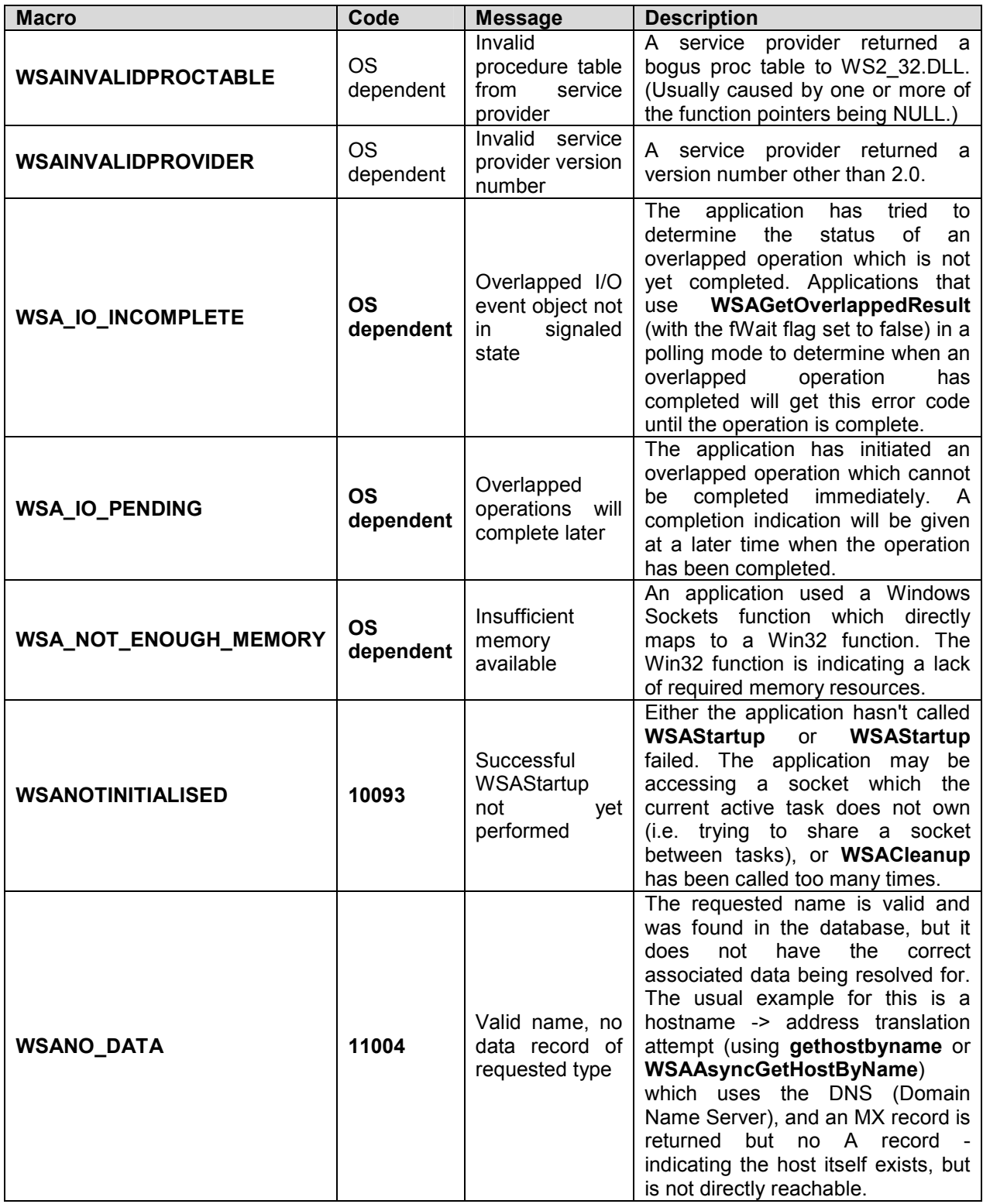

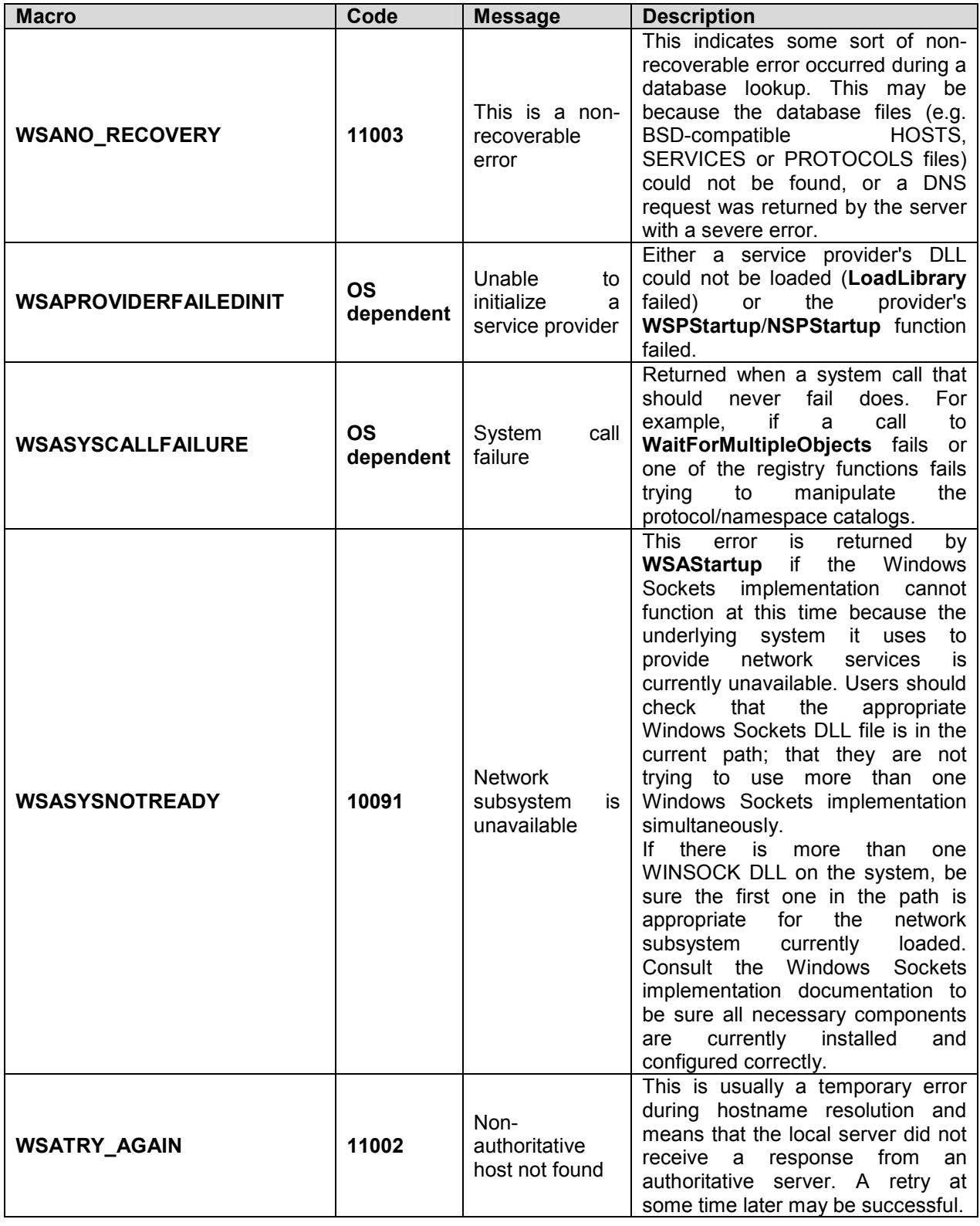

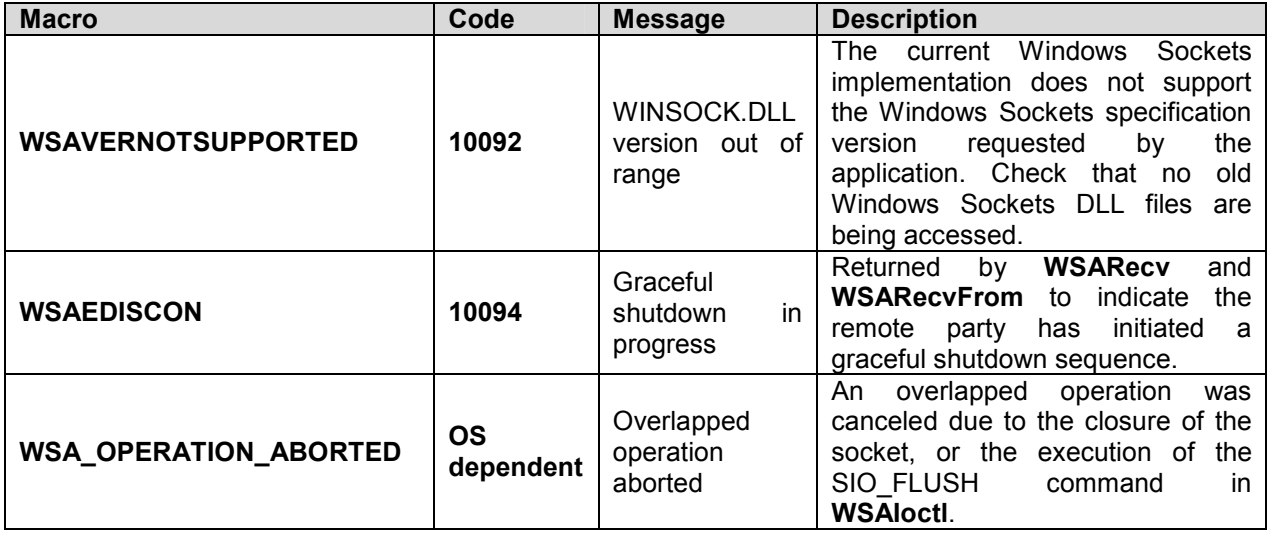

#### Appendix 4. FieldServer ActiveX Controls

#### Appendix 4.1. Ana1

The Ana1 ActiveX displays the value of a data array element in a FieldServer. With appropriate permission a user may interact with the control to have the control change the value of the data array element in the FieldServer

- The 'foreground' and 'background' colors are configurable
- The control listens passively for messages sent by a FieldServer.
- The control reports its 'comm.' status by changing to grey and displaying '????' if no recent data has been received.

#### Examples

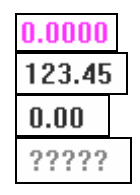

# Appendix 4.2. LED1

The LED1 ActiveX control changes color to indicate the value of a data array element in a FieldServer. With appropriate permission a user may interact with the control to have the control change the value of the data array element in the FieldServer

- The 'on' and 'off' color are configurable
- The 'background' color is configurable
- The control listens passively for messages sent by a FieldServer.
- The control reports its 'comm.' status by changing to grey if no recent data has been received.

#### Examples

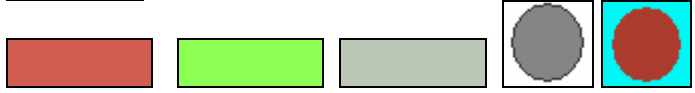

### Appendix 4.3. Char1

The Char1 ActiveX control displays a chart of up to 2 variables with a max of 300 points. With appropriate permission a user may store the most recent data set to a disk file.

- The axis labels are configurable
- Some formatting is configurable. For example, the user may select a format which treats the X-axis data set as a set of time values.
- The X and Y axes are auto scaled.
- The control listens passively for messages sent by a FieldServer.
- The control reports its 'comm.' status so that viewer's can tell if no recent data has been received.

# Appendix 4.4. Limitations and Supported Environments

A full statement of the limitations and supported environment is provided in the manual 'FST Win32 Toolbox – User Manual'. The following notes are a guide only.

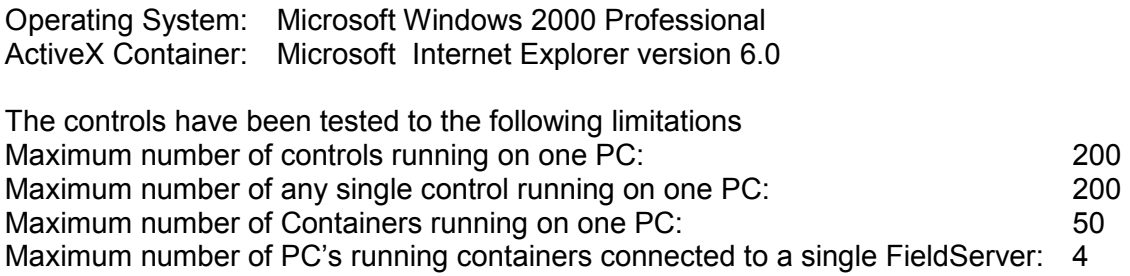

Supported screen Resolutions: 1152 x 864 and 800 x 600

#### Appendix 5. General

#### Appendix 5.1. 9.1 Browser Caching

The WebServer supports browser caching by filling in the Served File's date and Last-Modified date as required.

The WebServer does not use the file date and time to support caching. It uses the FieldServer reboot time. This is considered the file creation / last-modified date for all files.

HTML files are never cached. They are always served with a HTTP-200 response.

Other files may be cached. When the browser fills in the 'If-Modified-Since' header field with a date that is newer than the reboot date then the FS responds with an HTTP-304 response and does not serve the file as it knows the browser has cached the file. To clear the cache reboot the FieldServer or use Ctrl-F5 to force a re-read without caching.

THIS PAGE INTENTIONALLY LEFT BLANK